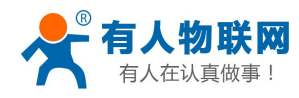

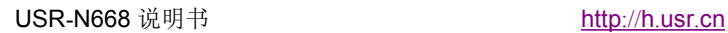

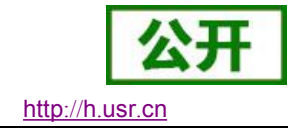

# <span id="page-0-0"></span>**USR-N668** 说明书

文件版本: V1.0.5

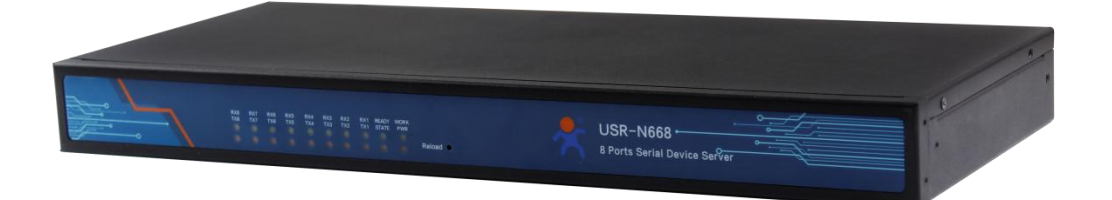

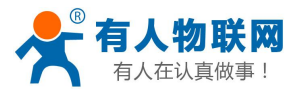

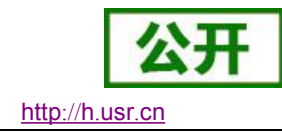

# <span id="page-1-0"></span>功能特点

- 2 路以太网口, 10/100Mbps, 支持 AUTO-MDIX 网线交叉直连自动切换
- 8路串口。每路串口支持 RS232 / RS485 / RS422
- 支持 DHCP / StaticIP 两种方式获取 IP 地址
- 工作模式可选择 TCP Server、TCP Client、UDP Client、UDP Server、Httpd Client、SSL Client
- 每路均支持双 Socket, 做 Client 时可将数据发向两个不同的服务器
- TCP Server 模式下, 连接 Client 的数量最多 16 个
- 自定义心跳包 & 注册包。保证连接真实可靠, 杜绝死连接
- 支持 ModbusTCP 转 ModbusRTU
- 支持超时重启(无数据重启)与超时重连,时间可自定义
- MAC 地址可修改, 出厂烧写全球唯一 MAC
- 支持 DNS 域名解析, DNS 服务器地址可设
- 支持远程监控与远程固件升级
- 支持花生壳 DDNS 功能
- 支持网络时间同步 + 内建 RTC 实时时钟, 确保时间准确, 用户可通过指令获取时间
- 支持计划任务,用户可自定义少量设备相关的指令
- 通过内置网页升级固件,升级固件更加方便
- 支持网页、设置软件设置参数。提供 AT 指令设置协议, 供客户集成到自己的软件中
- 支持虚拟串口, 配套有人自主开发的 USR-VCOM 软件
- 同时支持软件和硬件恢复出厂设置
- 可以跨越网关,交换机,路由器运行
- 可以工作在局域网, 也可访问外网

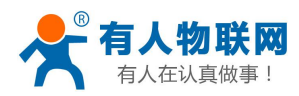

<span id="page-2-0"></span>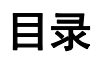

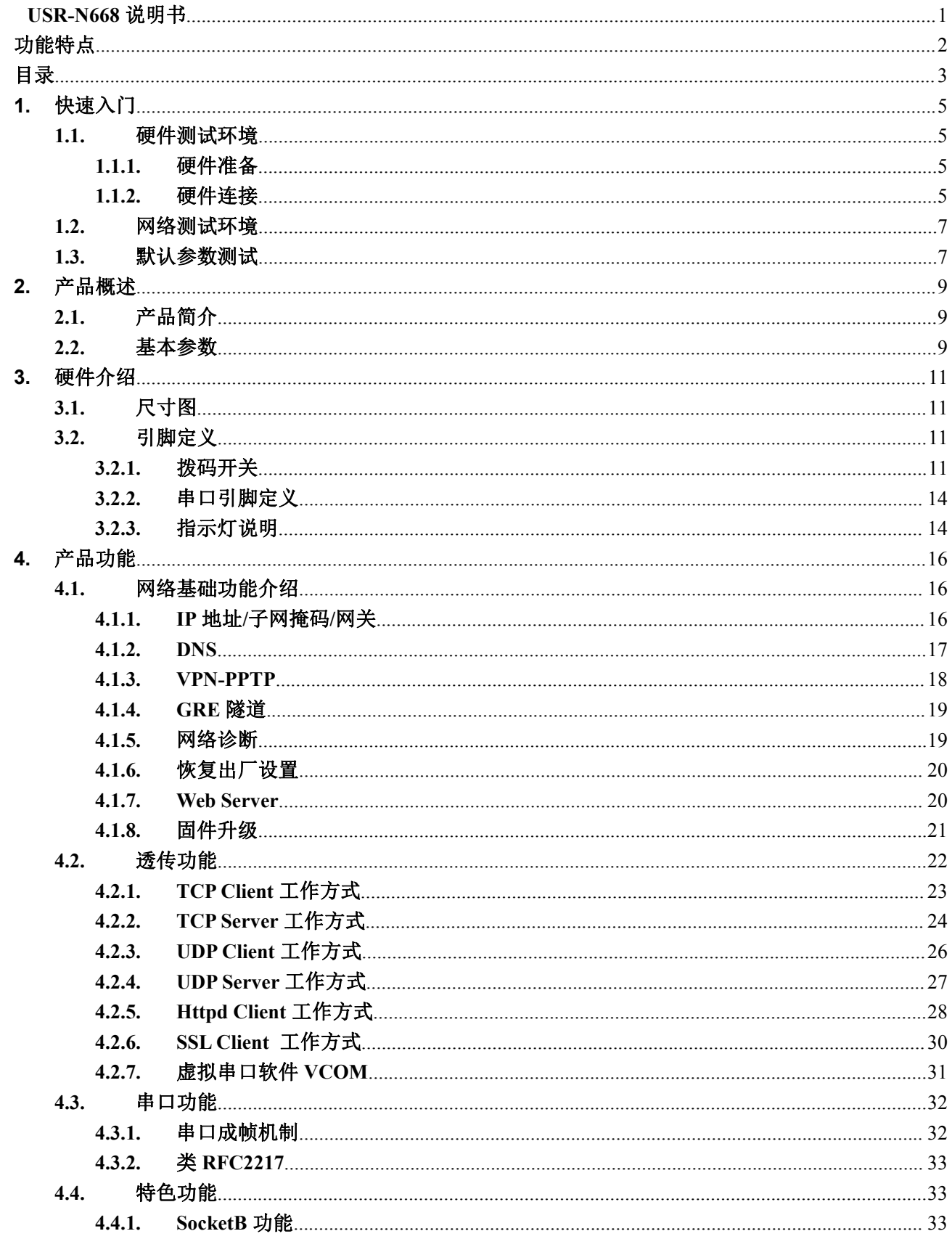

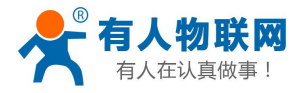

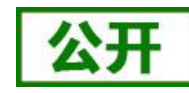

### USR-N668 说明书

http://h.usr.cn

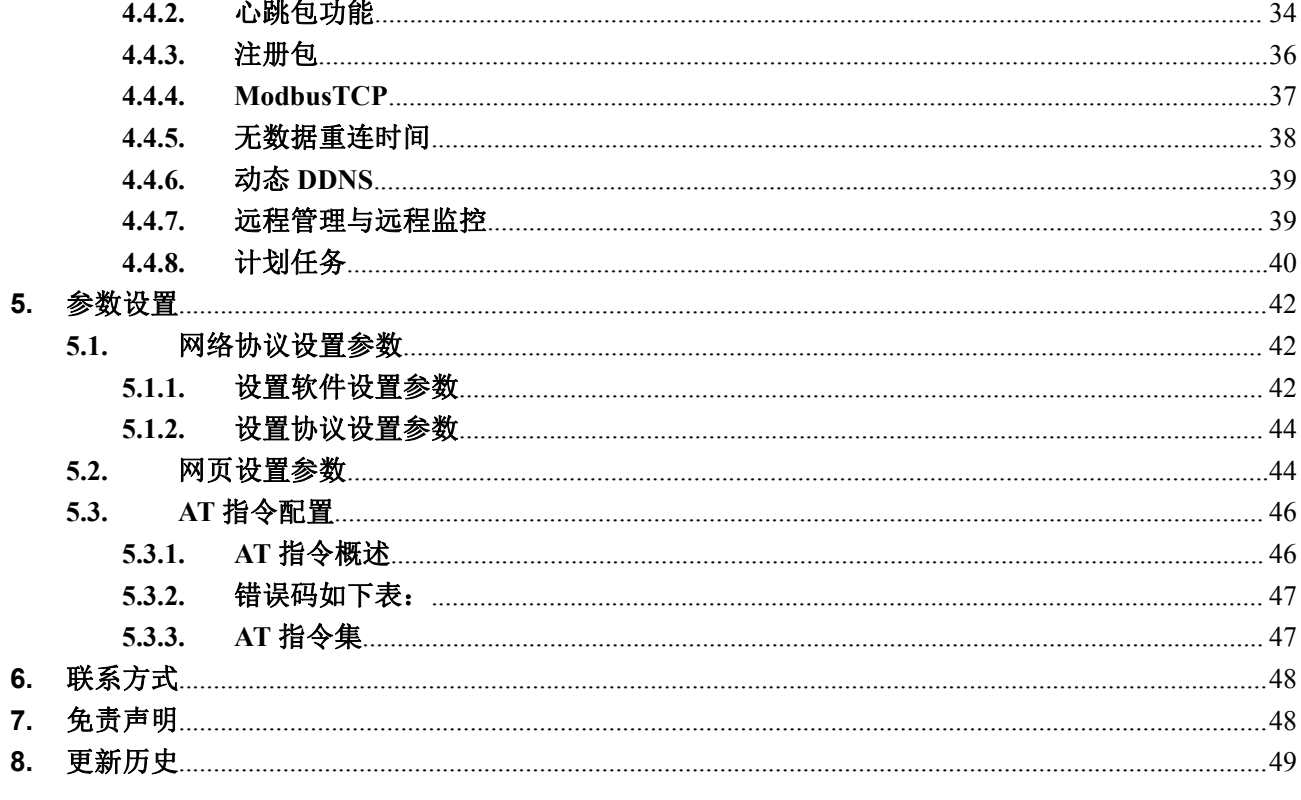

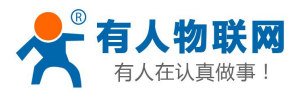

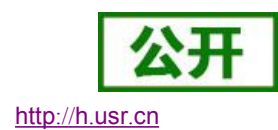

# <span id="page-4-0"></span>**1.** 快速入门

USR-N668 串口服务器,用于实现串口到以太网口的数据的双向透明传输,用户无需关心具体细节,内部 完成协议转换。串口侧是 RS232/RS485/RS422 电平数据, 以太网口侧是网络数据包, 通过简单设置即可指定工 作细节。参数可以通过内置网页也可以通过软件进行设置,一次设置永久保存。

本章是针对产品 USR-N668 的快速入门介绍,建议用户系统的阅读本章并按照指示操作一遍,便于对本产 品有一个系统的认识,用户也可以根据需要选择感兴趣的章节阅读。针对特定的细节和说明,请参考后续章节。 如果在使用过程中出现问题,可以到官网参照我们的应用案例:

### **<http://www.usr.cn/Faq/cat-46.html>**

也可以将问题提交到我们的用户支持中心:

### **<http://h.usr.cn>**

<span id="page-4-1"></span>除此说明书外,我们同时提供了基于本产品的软件设计手册、配置软件等资料,方便用户使用与设计参考。

## **1.1.** 硬件测试环境

### **1.1.1.** 硬件准备

<span id="page-4-2"></span>快速测试所需如下:

- 1. USR-N668 一个
- 2. AC220V 电源线一根
- 3. 母对母串口线一个
- 4. DB9-M 转 RJ45 一个
- 5. 网线 2 根
- <span id="page-4-3"></span>6. 电脑一台(自带 RS232 口,或者 USB 转 232 转换器)

### **1.1.2.** 硬件连接

为了测试串口到网络的通讯转换,我们将 USR-N668 的串口通过串口线(或 USB 转串口线)与计算机相 连接,用网线将 668 的网口和 PC 的网口相连接,检测硬件连接无错误后,接入我们配送的电源适配器,给 668 供电:

- 电源和连接线要求均为有人配套电源和连接线。
- 本次测试只涉及到 RS232, 出厂默认为 RS485 模式。
- 通过**背面的拨码设置窗口,确认当前为 RS232 模式**(详见硬件介绍 -> 拨码开关章节)

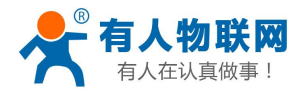

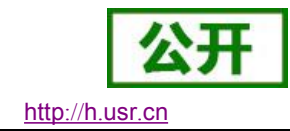

## RS232/485/422灵活切换

工业级全新设计,节省设备接口空间,并且防止积灰或误碰,提高运行安全。

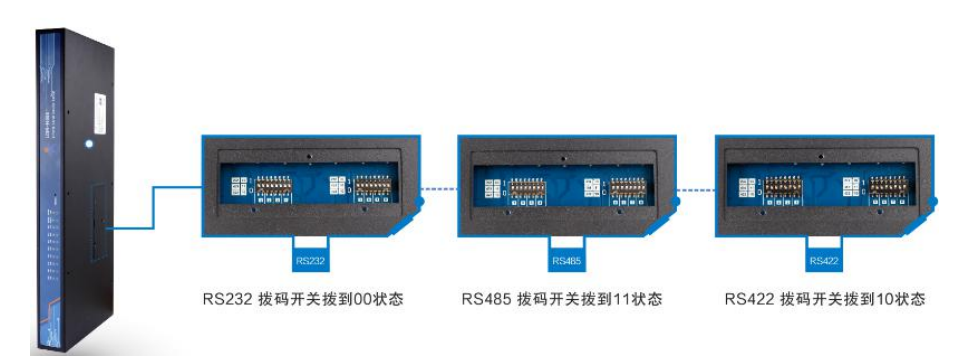

图 **1.** 切换 **232/422/485** 的方法

■ 串口线连接说明: N668 串口 1 -> 网线 -> DB9-M 转 RJ45 -> 母对母串口线 -> PC 串口

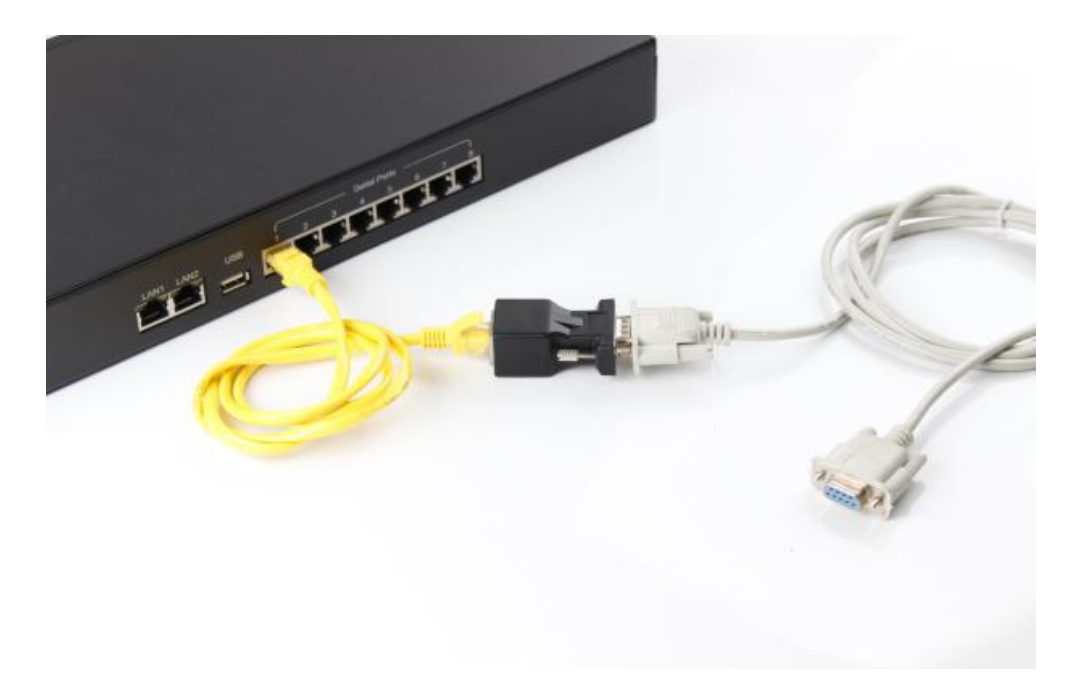

图 **2.** 串口接线方法

■ 上图为 RS232 透传测试的硬件连接图。实际应用时, 比如使用 RS485 / RS422, 直接将对应的信号线 接出来即可,(详见硬件介绍 -> 串口引脚定义 章节)

■ 注: DB9-M 转 RJ45 转接头发货时默认只配一个,需要多个,需单独购买 总体的硬件连接跟数据流向如下,

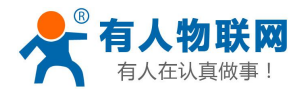

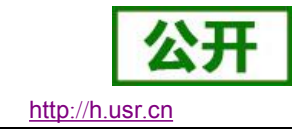

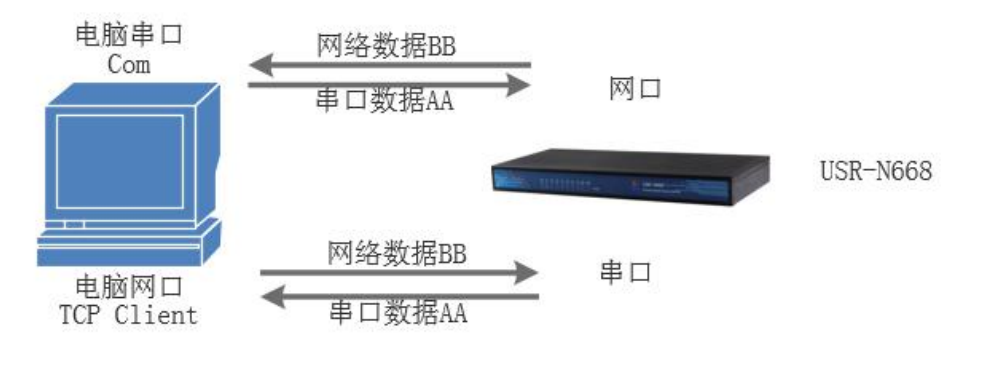

<span id="page-6-0"></span>图 **3.** 数据流向

### **1.2.** 网络测试环境

为了防止客户在应用中出现的服务器搜索不到, ping 不通, 还有打不开网页等问题。在硬件连接好之后, 使用之前,先对电脑进行如下内容的检查。

- 1) 关闭电脑的防火墙(一般在控制面板里面可以找到)和杀毒软件;
- 2) 关闭与本次测试无关的网卡,只保留一个本地连接;
- 3) 对于服务器直连 PC 的情况,必须要给电脑设置一个静态的、与 668 的 IP 在同一个网段的 IP 地址(如 192.168.0.201);

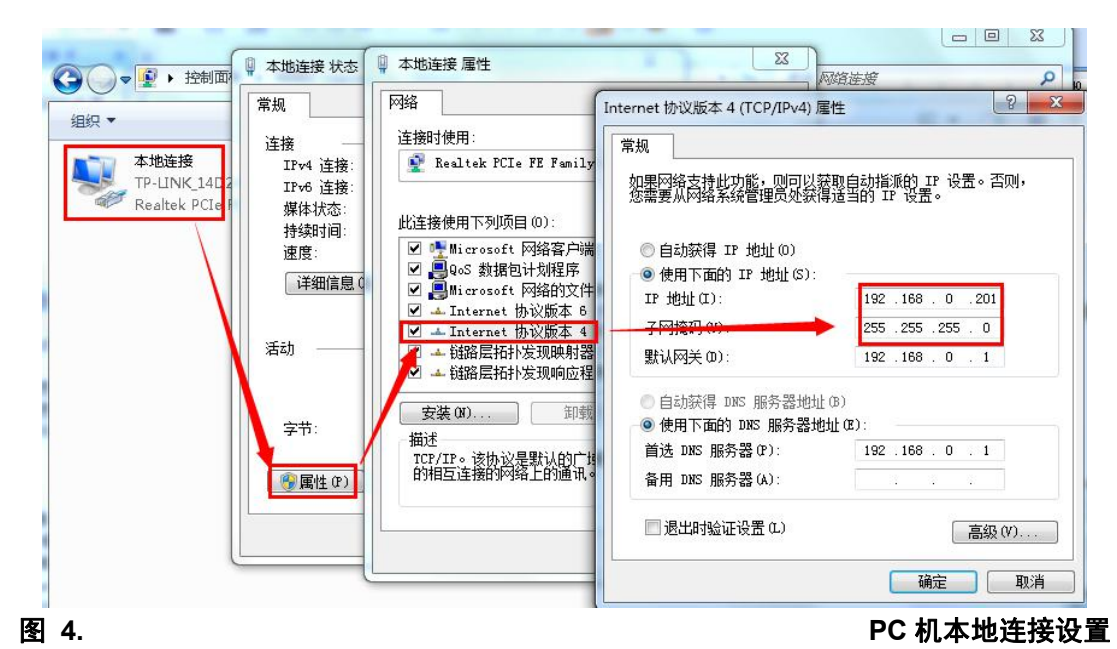

# <span id="page-6-1"></span>**1.3.** 默认参数测试

表 1 设备默认参数

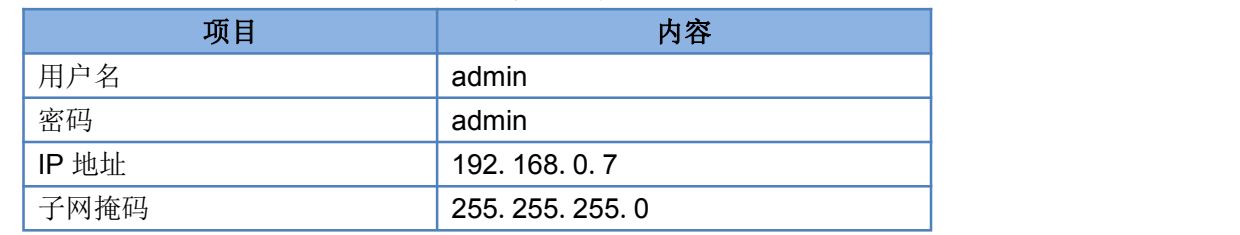

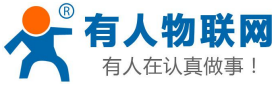

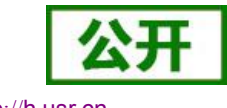

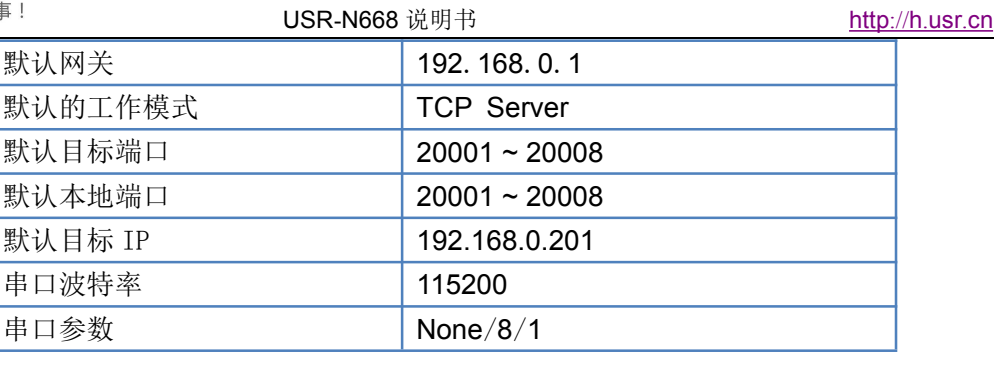

上述步骤确认无误后,就可以进行串口与以太网口之间的双向通信了,操作步骤如下:

- 1) 打开测试软件"USR-TCP232-Test.exe"(1), 连接好硬件。
- 2) 鉴于 N668 默认工作在 TCP Server,第一路串口监听 20001 端口。那么我们在 **test** 助手的网络设置区 选择 **TCP Client** 模式,服务器 **IP** 地址输入 **192.168.0.7**,服务器端口号输入 **20001**,点击连接建立 TCP 连接,串口波特率设置为115200,串口参数设置为 None/8/1,点击打开,打开串口。
- 3) 在串口和网络之间进行数据收发测试,串口到网络的数据流向是:计算机串口->668 串口->668 以太 网口->计算机网络;网络到串口的数据流向是:计算机网络->668 以太网口->668 串口->计算机串口。 具体演示如下图所示:

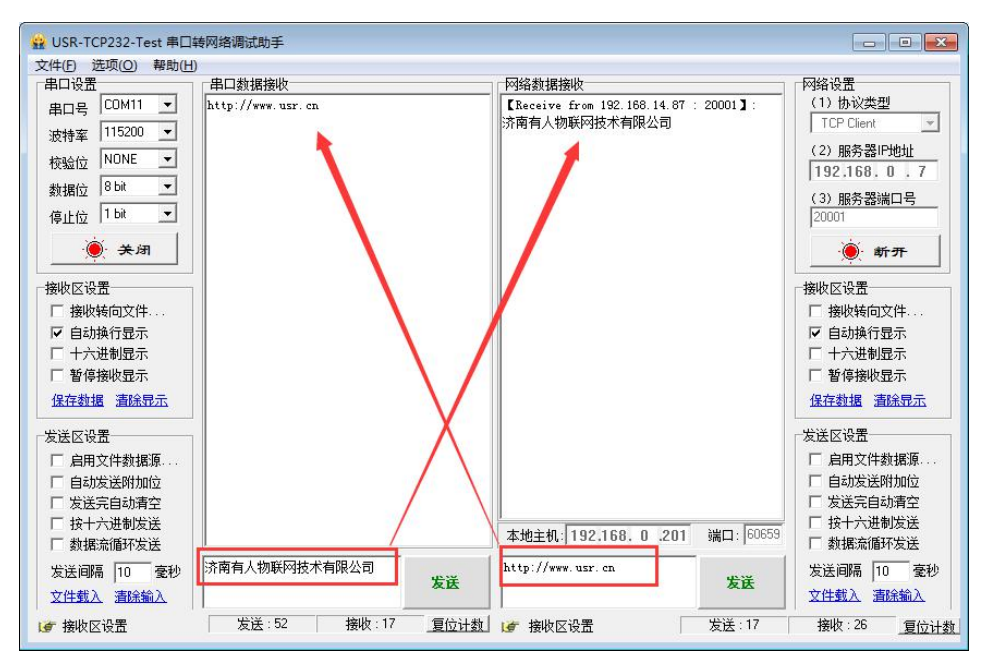

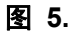

图 **5.** 数据透传测试

<span id="page-7-0"></span>① 有人网络调试助手下载连接:<http://www.usr.cn/Download/27.html>

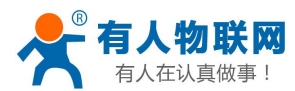

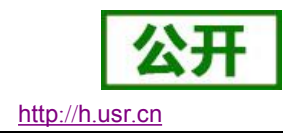

# <span id="page-8-0"></span>**2.** 产品概述

## <span id="page-8-1"></span>**2.1.** 产品简介

USR-N668 是有人物联网技术有限公司推出的 8 串口服务器,这是一款实现 RJ45 网口与 RS232 / RS485 / RS422 接口之间的数据透明传输的设备。串口种类齐全,方便客户使用,同时支持 AC220V 供电。搭载 ARM 处理器,功耗低,速度快,稳定性高。

内部集成了 TCP/IP 协议栈,用户利用它可以轻松完成嵌入式设备的网络功能, 节省人力物力和开发时间, 使产品更快的投入市场,增强竞争力。

本系列产品已经经过严格考验,在银行、公路、大型公司网络、有摄像头的繁忙网络以及通过光纤转以太 网等组建的复杂网络环境中均有成功应用。

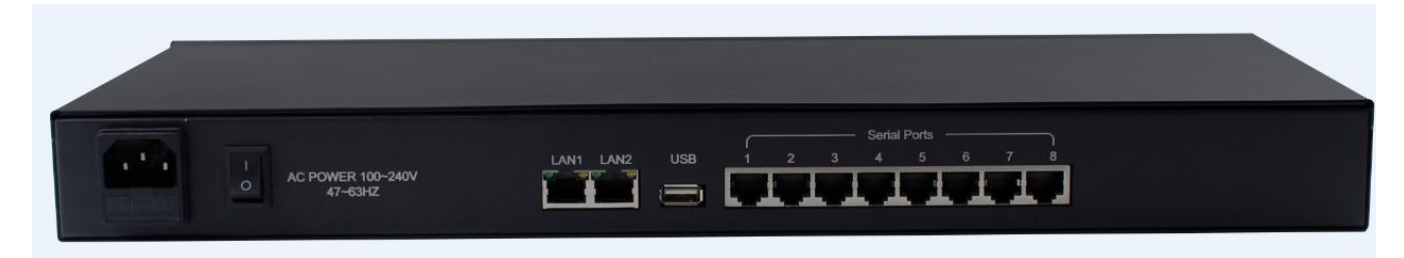

**2.2.** 基本参数

### <span id="page-8-2"></span>图 **6. USR-N668** 硬件接口

### 分类 参数 数值 **硬件参数 │** 网口规格 │ RJ45、10/100Mbps、交叉直连自适应 │ 工作电压  $AC 85^{\circ}265 V$ , 50/60Hz 功耗 1.6W 网口数 |2 串口规格 RJ45 串口数 8 \* RS232/RS485/RS422 串口波特率 | 300-115.2K (bps) 软件参数 串口缓存 10Kbyte 网络协议 IP、TCP/UDP、ARP、ICMP、IPV4、HTTP、SSL IP 获取方式 | 静态 IP、DHCP 域名解析 支持,可自定义 DNS 服务器地址 用户配置 | 软件配置, 网页配置, AT 指令配置 简单透传方式 TCP Server/TCP Client/SSL Client UDP Server/UDP Client/ Httpd Client 类 RFC2217 支持 网络缓存 10Kbyte 串口缓存 平均传输延时 配套软件 | 虚拟串口、透传云、参数设置软件 打包机制 | 50ms 打包时间, 1472 字节的打包长度

### 表 2 电气参数

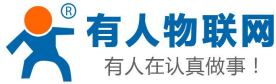

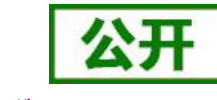

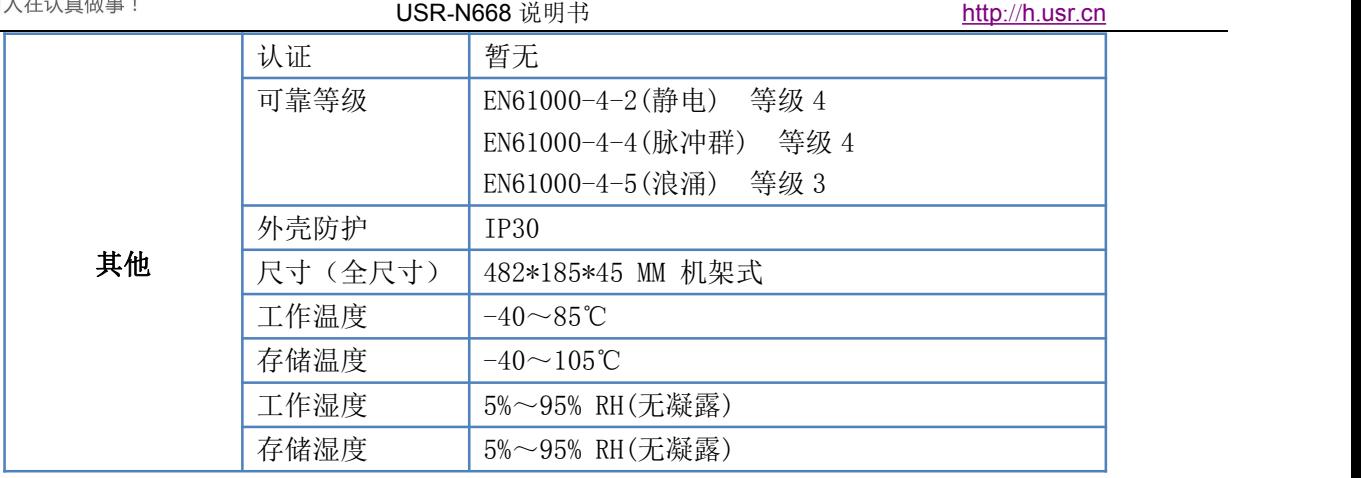

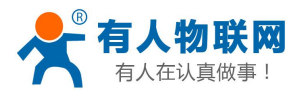

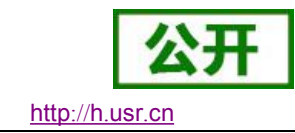

# <span id="page-10-0"></span>**3.** 硬件介绍

# <span id="page-10-1"></span>**3.1.** 尺寸图

单位: mm

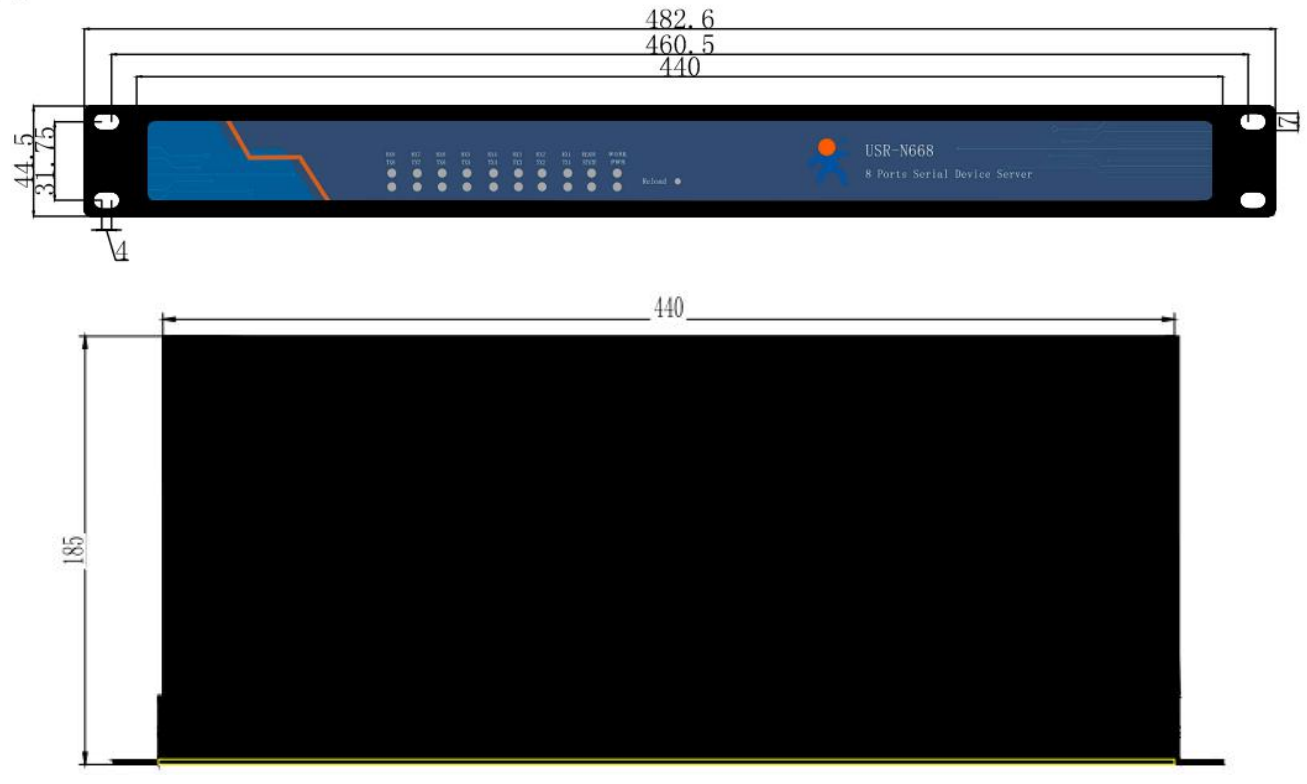

图 **7.** 尺寸图

## **3.2.** 引脚定义

## <span id="page-10-3"></span><span id="page-10-2"></span>**3.2.1.** 拨码开关

在设备背面,有拨码开关设置窗口。

需要使用十字花螺丝刀,拆下螺丝才可以看到。一次设置好后,永久使用不用担心误触。 下面为拨码开关设置说明,

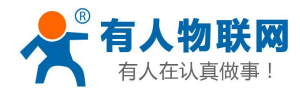

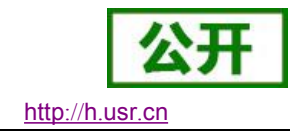

## RS232/485/422灵活切换

工业级全新设计,节省设备接口空间,并且防止积灰或误碰,提高运行安全。

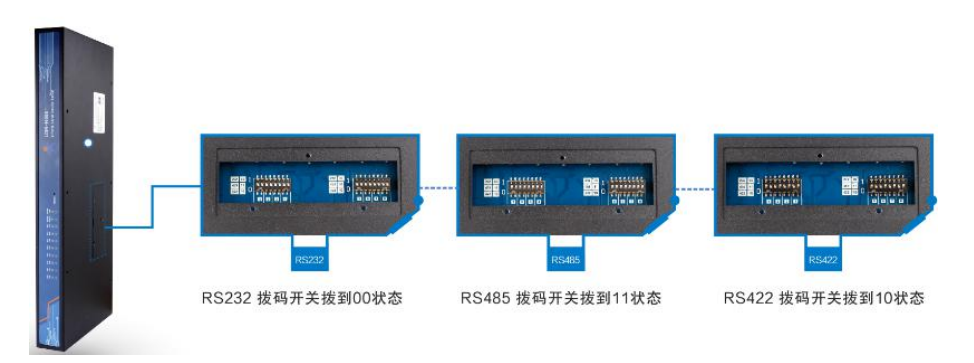

图 8.<br>**图 8.** 

共 16个(8路串口 \* 2) 拨码。设备有 8路串口, 每路有 2 个拨码, 如图所示。

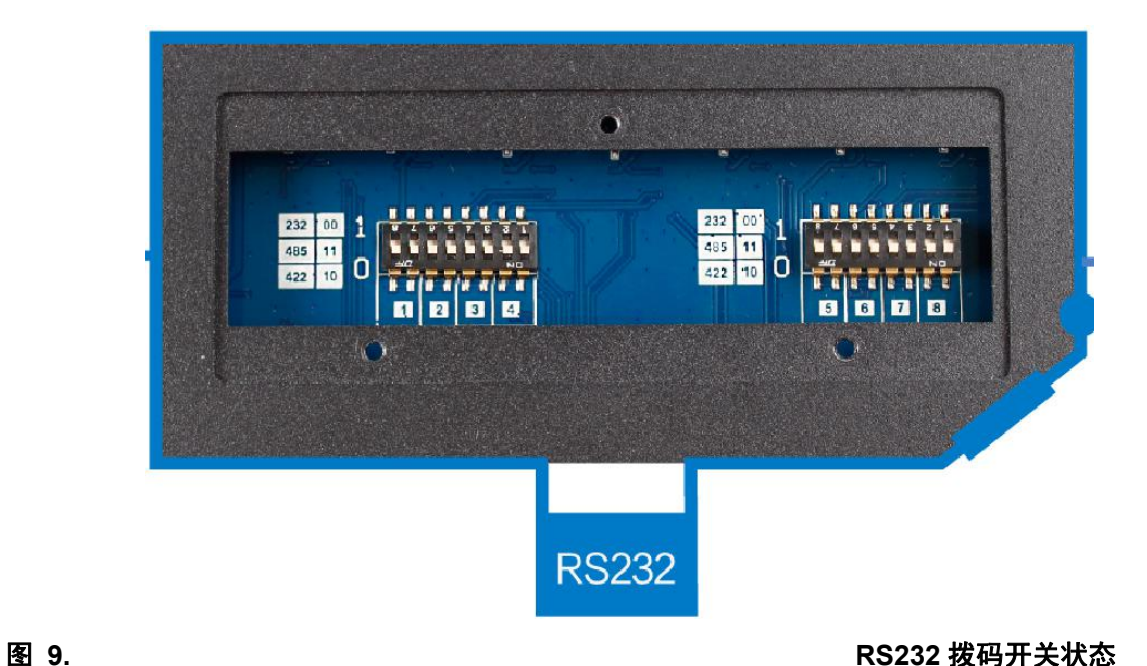

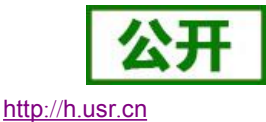

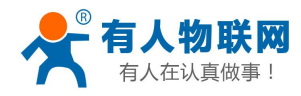

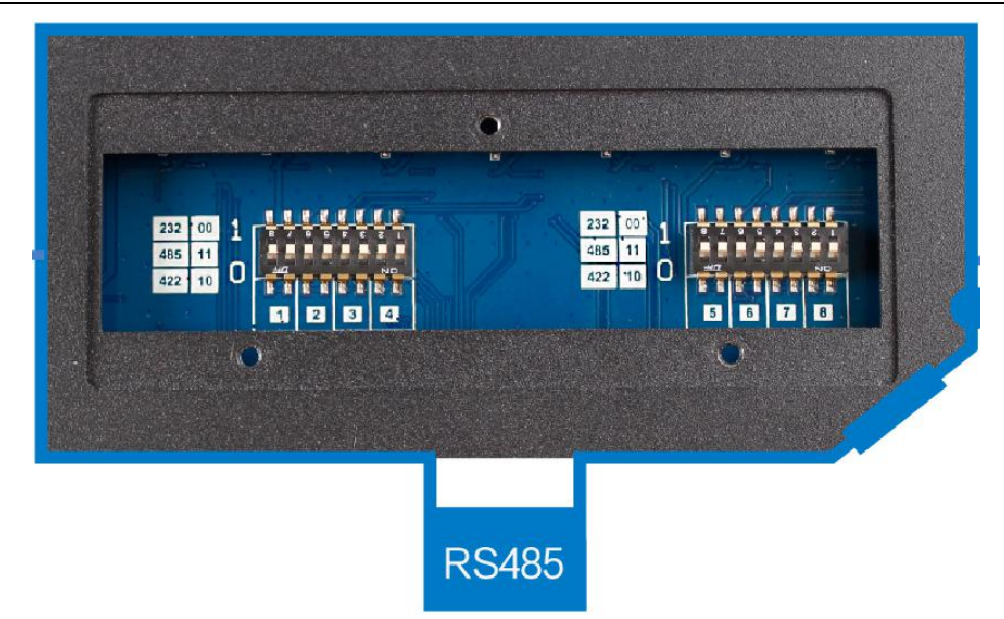

图 **10. RS485** 拨码开关状态

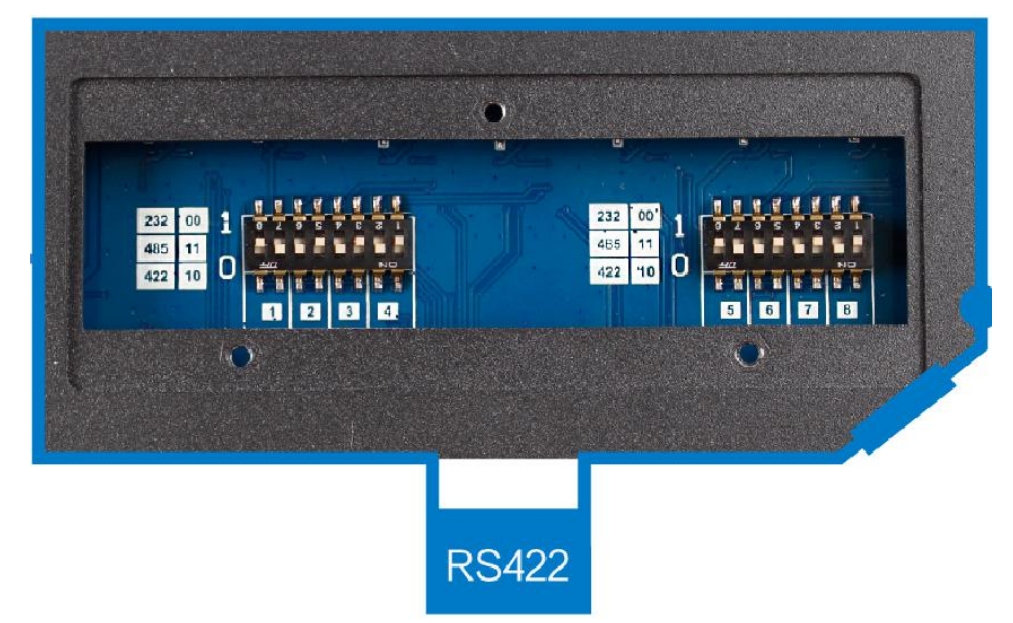

图 **11. RS422** 拨码开关状态

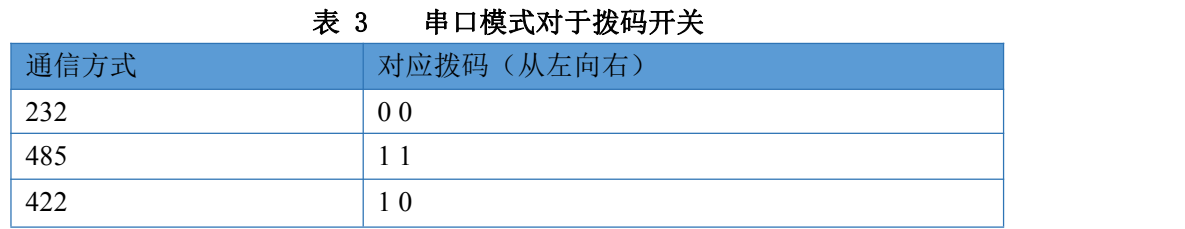

### さんじょう しょうしょう こうしょう 注意 しょうしょく たいしょう しんしゅう しょうかい

- 按照图示, 以丝印为准, 拨到上面代表 1, 拨到下面代表 0
- 两个拨码的顺序,指的从左向右
- **●** 出厂均为 RS485 模式, 也就是都拨在 11

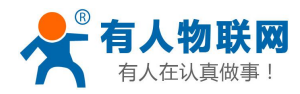

## **3.2.2.** 串口引脚定义

<span id="page-13-0"></span>下图为串口引脚(硬件接口形式为 RJ45)图描述,

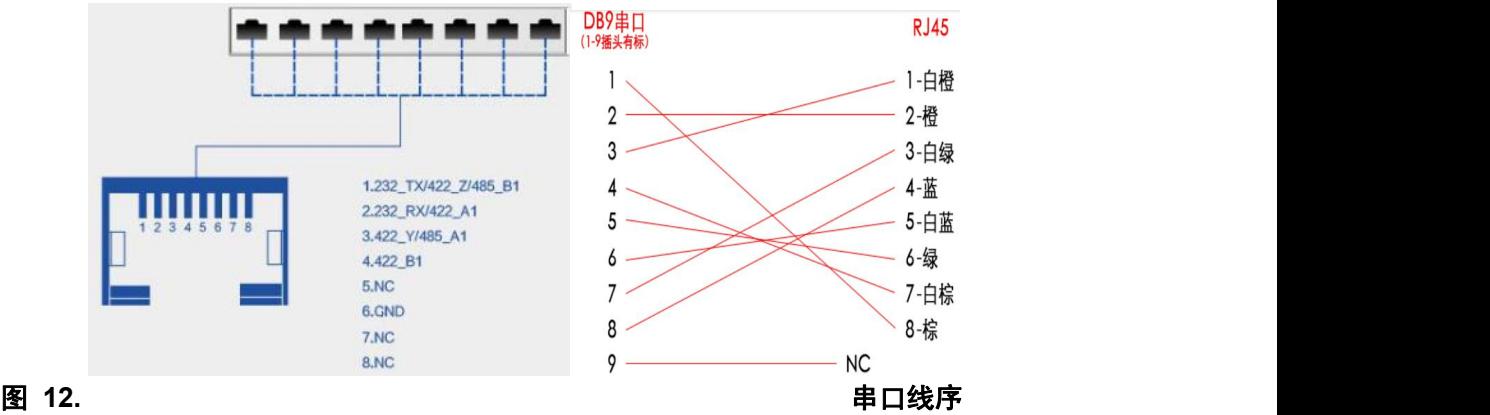

表 4 串口接线时序

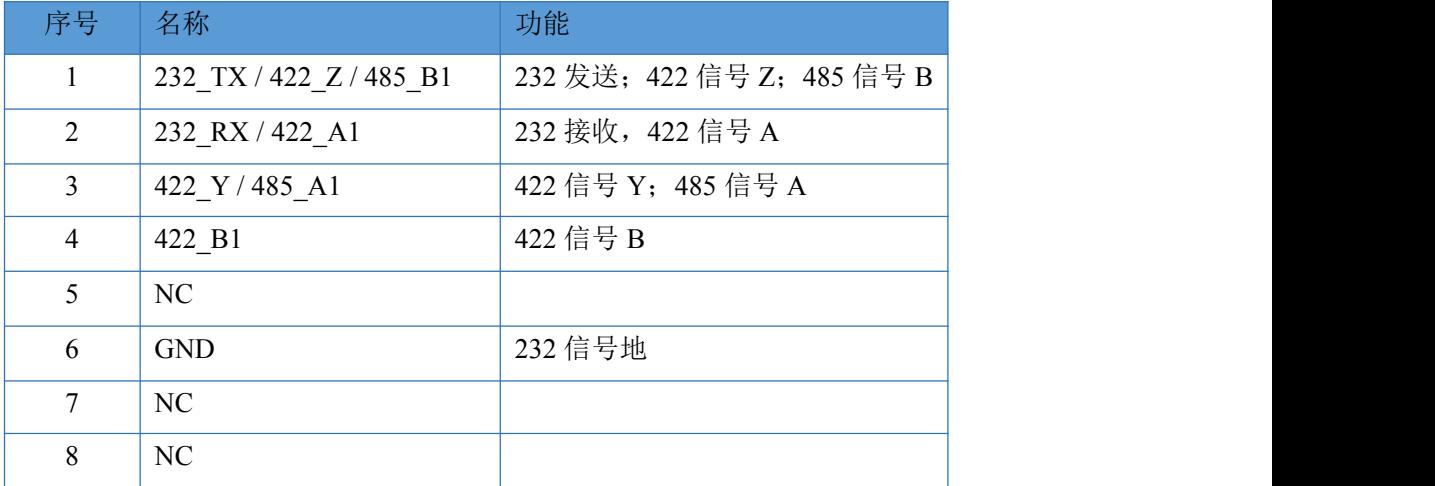

さんじょう しょうしょう こうしょう 注意 しょうしょく たいしょう しんしゅう しょうかい

- 232, 485, 422 三选一, 同一时刻只可以一种方式工作
- 需要正确的拨码开关配合
- <span id="page-13-1"></span>**●** 由于硬件接口为 RJ45, 需要您使用 8 芯网线线缆 + 水晶头, 制作通信线缆。

## **3.2.3.** 指示灯说明

USR-N668 众多的指示灯更加方便客户观察 668 的工作状态。

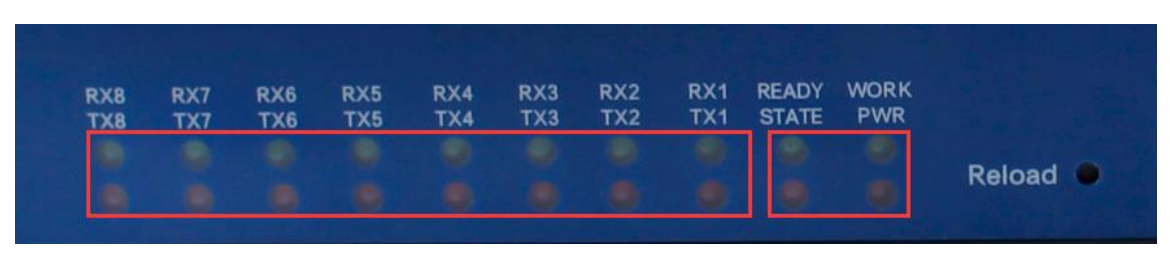

图 **13.** 指示灯位置

下面主要描述各种灯的状态和作用。

表 5 指示灯含义

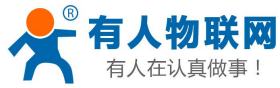

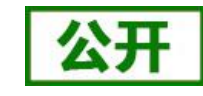

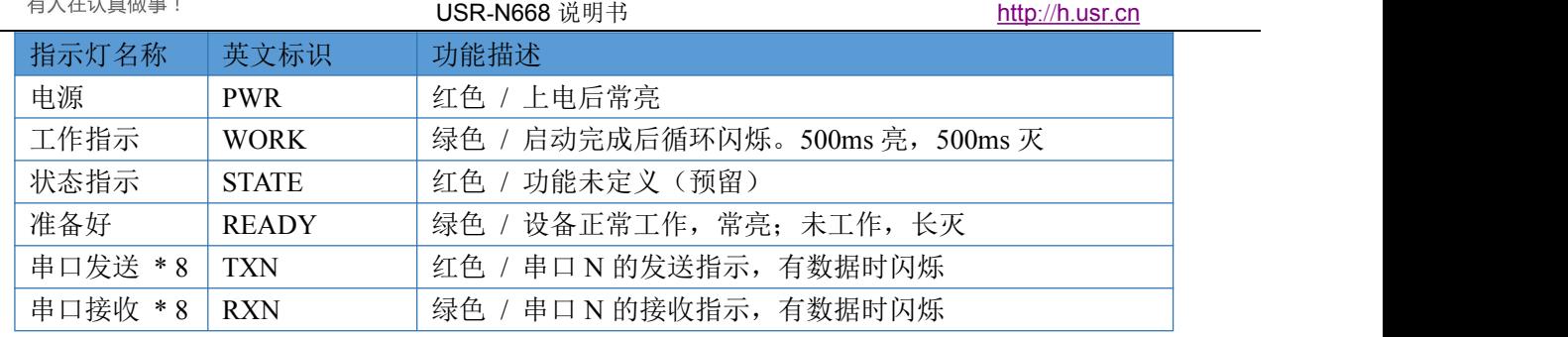

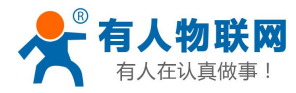

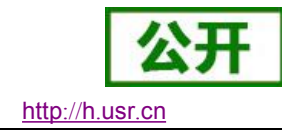

# <span id="page-15-0"></span>**4.** 产品功能

下图是功能的整体框图,可以帮助您对产品有一个总体的认识。

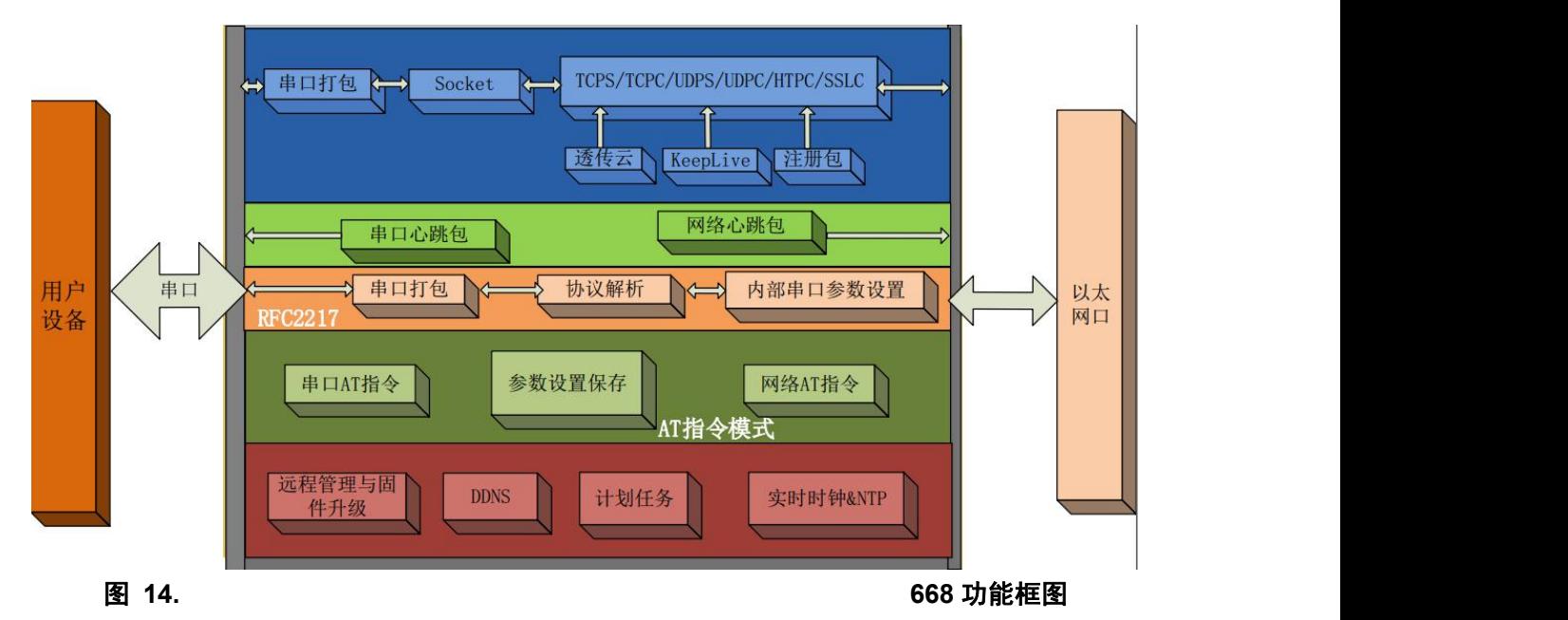

## <span id="page-15-1"></span>**4.1.** 网络基础功能介绍

本章主要介绍网络基础功能,所有涉及的参数主要用于网络设备和所连接的网络进行正常的通信连接和数 据交互。

## **4.1.1. IP** 地址**/**子网掩码**/**网关

<span id="page-15-2"></span>IP 地址是模块在局域网中的身份表示,在局域网中具有唯一性,因此不能与同局域网的其他设备重复。 N668 的 IP 获取方式, 支持静态 IP, DHCP。

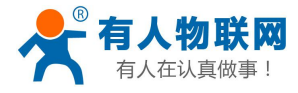

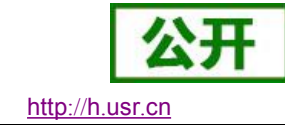

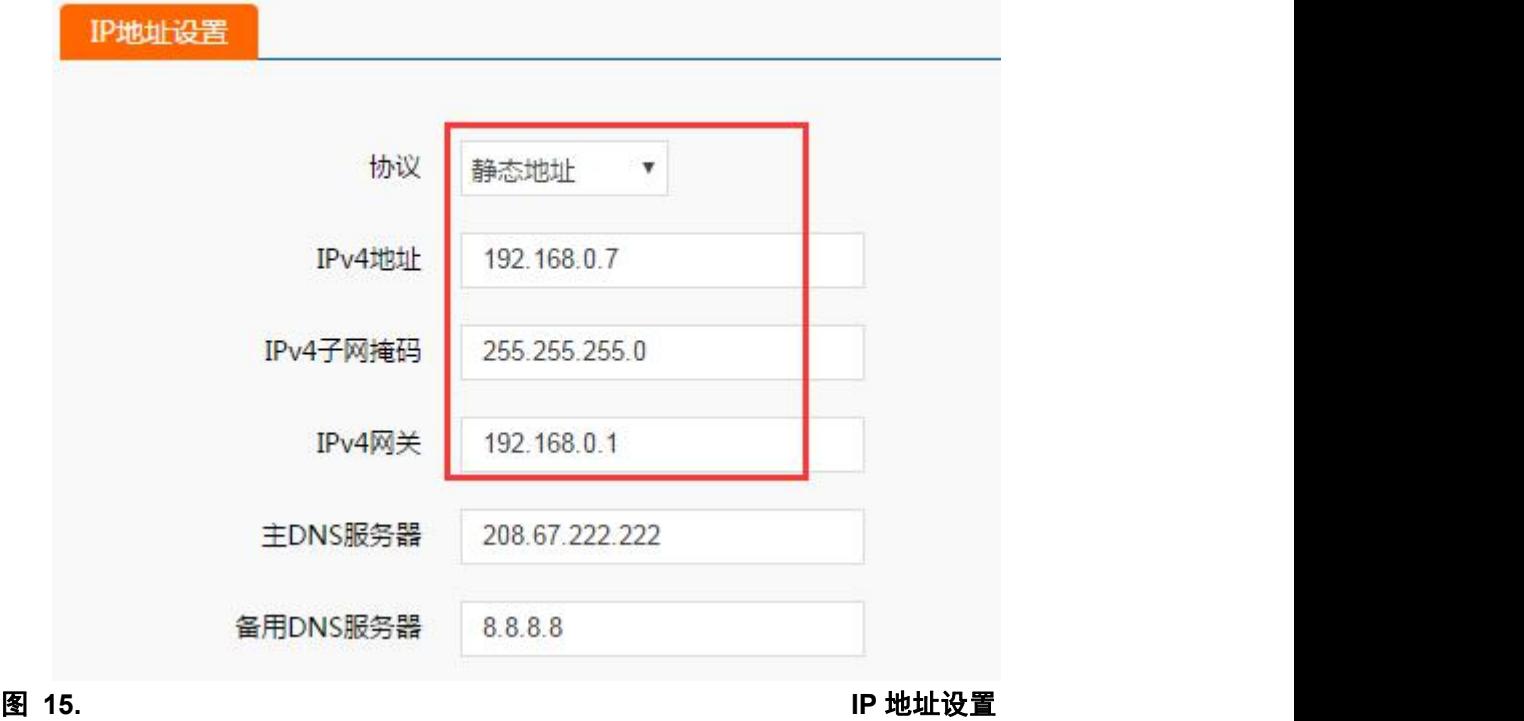

表 6 **DHCP** 和静态 **IP** 对比

| IP 获取方式       | 优点                                                                                 |
|---------------|------------------------------------------------------------------------------------|
| 静态 IP<br>(默认) | 静态 IP 是需要用户手动设置, 设置的过程中注意同时写入 IP、子网掩<br>码和网关,静态 IP 适合于需要对 IP 和设备进行统计并且要一一对应的<br>场景 |
| DHCP          | DHCP 主要作用是从网关主机动态的获得 IP 地址、Gateway 地址、DNS<br>服务器地址等信息                              |

子网掩码主要用来确定 IP 地址的网络号和主机号,表明子网的数量,判断模块是否在子网内的标志。子网 掩码必须要设置,我们常用的 C 类子网掩码: 255..255.255.0, 网络号为前 24 位, 主机号为后 8 位, 子网个数 为 255 个, 模块 IP 在 255 个范围内, 则认为模块 IP 在此子网中。

网关是指模块当前 IP 地址所在网络的网络号。如果连接外网时接入路由器这类设备,则网关即为路由器 IP 地址,如果设置错误则不能正确接入外网,如果不接路由器这类设备,则不需要设置,默认即可。

参考 AT 指令集

表 7 静态 **IP/DHCP AT** 指令

| 指令名称    | 描述                          |
|---------|-----------------------------|
| AT+WANN | 设置和查询 IP 获取方式, IP/子网掩码/网关参数 |

### **4.1.2. DNS**

<span id="page-16-0"></span>DNS 服务器地址, 默认主服务器 208.67.222.222, 备用服务器 8.8.8.8。

DNS 服务器地址可设,能够在本地域名服务器不完善的情况下实现域名解析,用户也可以根据需求设置特 定的 DNS 服务器的地址,668 需要域名解析时就会向设定的 DNS 服务器提交解析请求。

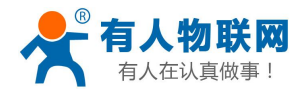

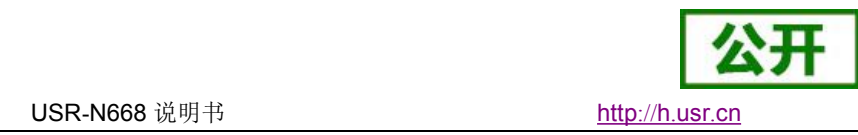

DHCP 情况下,域名服务器地址为自动获取。

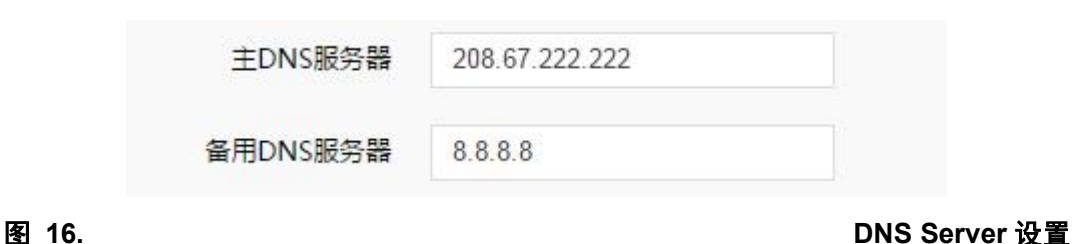

参考 AT 指令:

# 表 8 **DNS AT** 指令举例

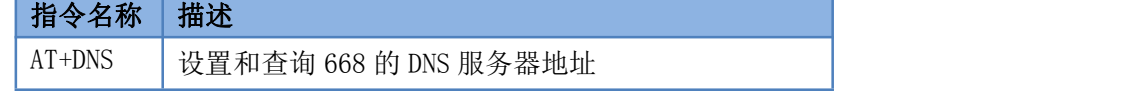

## **4.1.3. VPN-PPTP**

<span id="page-17-0"></span>支持 PPTP 协议的 VPN 链接。

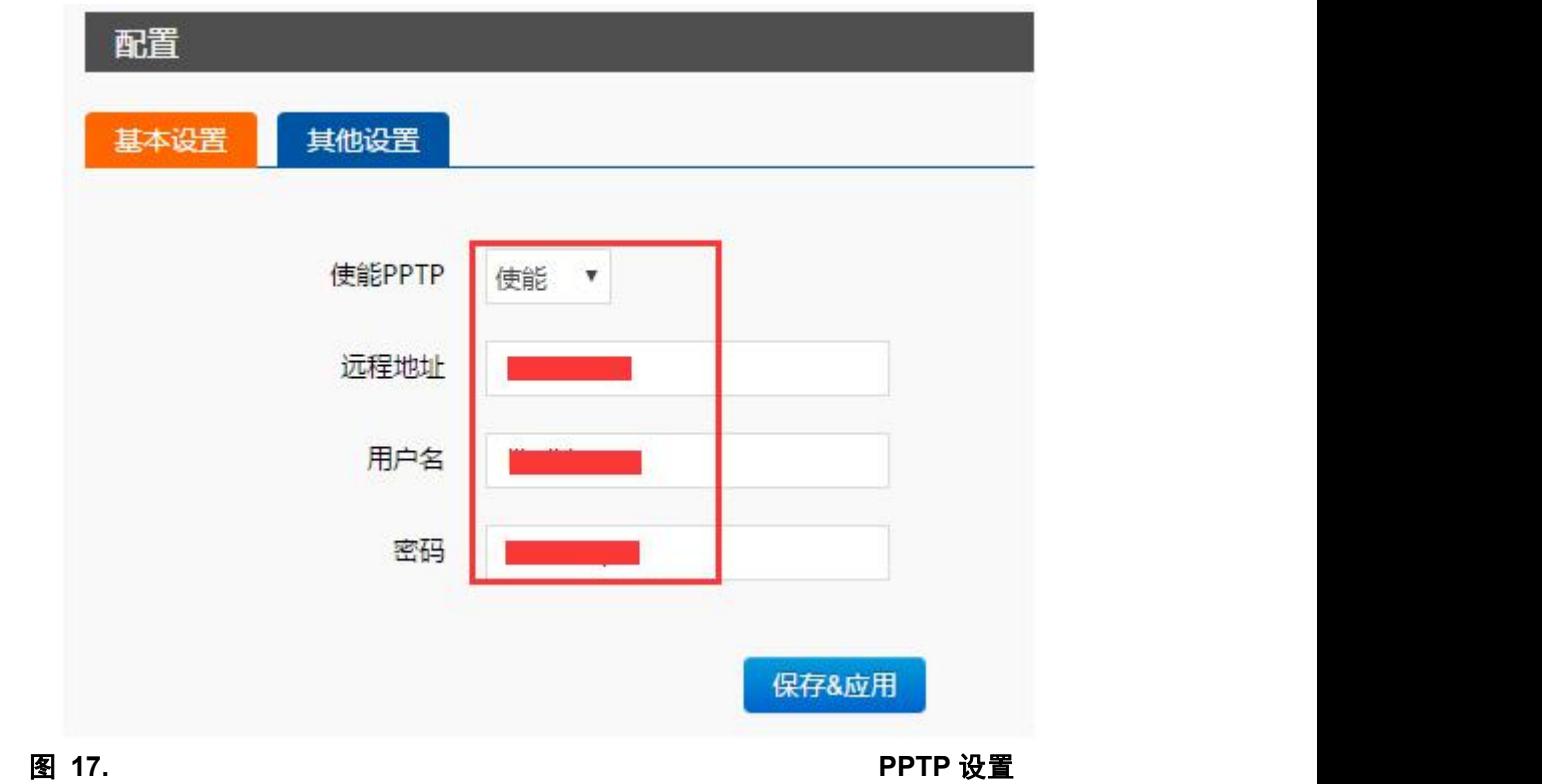

远程地址,用户名,密码是基本参数;还有加密方式,身份验证方式等参数可以设置。

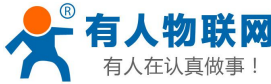

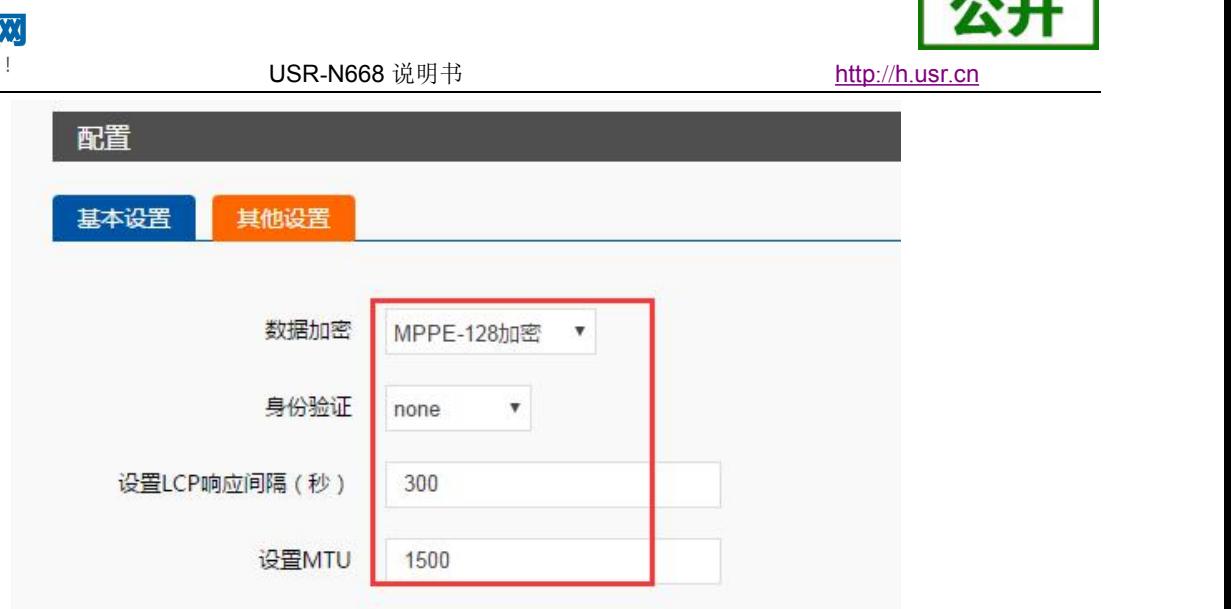

图 **18.** 数据加密设置

数据加密:支持 MPPE,MPPE-128 等加密方式 身份验证: 支持 PAP, CHAP, MSCHAP, MSCHAPv2 等 LCP 响应间隔: 为链接空闲下的心跳交互时间间隔, 默认 300 秒; MTU: 最大传输单元, 默认 1500, 可根据要求适当减小。

### **4.1.4. GRE** 隧道

<span id="page-18-0"></span>支持 GRE 隧道, 如下图

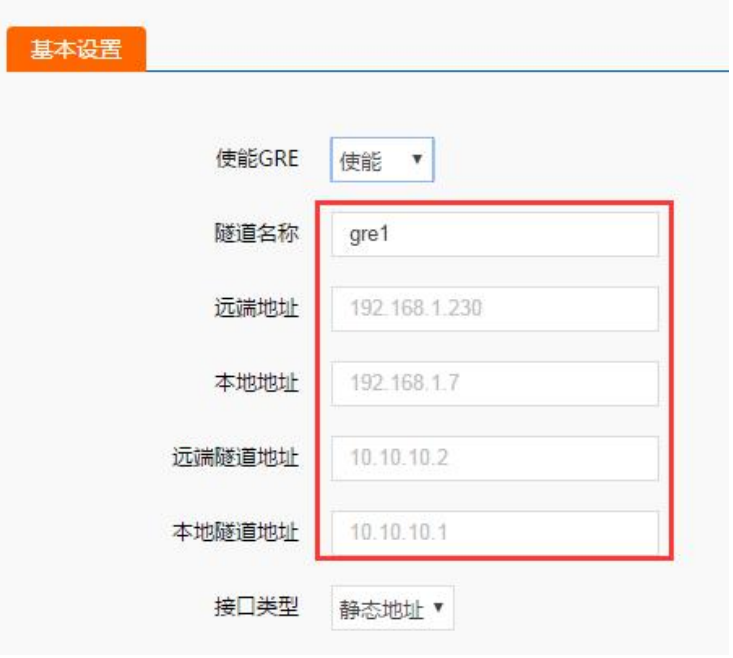

图 **19. GRE** 设置

主要是四个参数,

<span id="page-18-1"></span>远端地址,本地地址,远端隧道地址,本地隧道地址。GRE 建立后, 双方可以 IP 互通, 相互访问。

### **4.1.5.** 网络诊断

网络诊断功能,支持 ping 指令,用于在本设备测,对网络链路进行测试。 指令举例: ping www.baidu.com -w 3

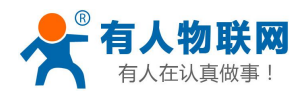

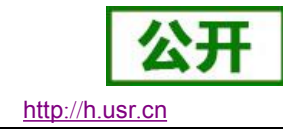

其中-w 表示 ping 持续的时间, 本例子为 3 秒后退出。

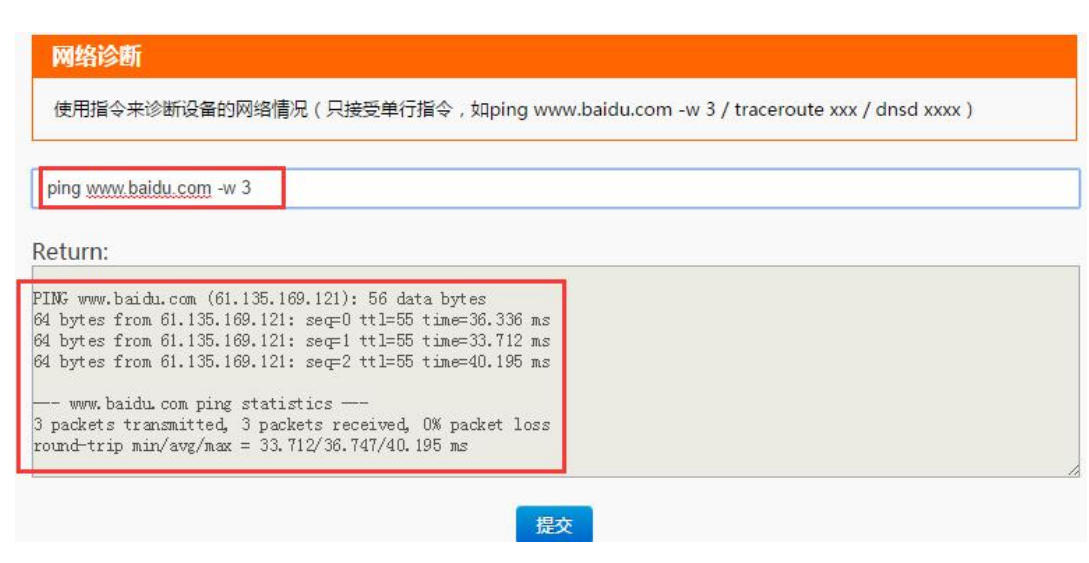

<span id="page-19-0"></span>

图 **20.** 网络诊断设置

- **4.1.6.** 恢复出厂设置
	- 1) 硬件按键: 按下 Reload 按键 5s 到 15s 之间, 即可恢复出厂设置, 小于 5s 或者超过 15s 将不执行恢复 出厂设置。当模块参数配置错误,或者忘记设置密码时,可以使用硬件恢复出厂设置。
	- 2) 设置软件:通过设置软件的恢复出厂功能。
	- 3) **AT** 指令:进入 AT 指令模式,通过指令 AT+RELD 恢复出厂。
	- 4) 网页: 网页的恢复出厂按钮。

### **4.1.7. Web Server**

<span id="page-19-1"></span>内置的网页服务器,用户可以通过网页设置参数也可以查看模块的相关状态。 默认首页为当前状态界面,每隔 5s 刷新一次, 显示 668 工作状态。

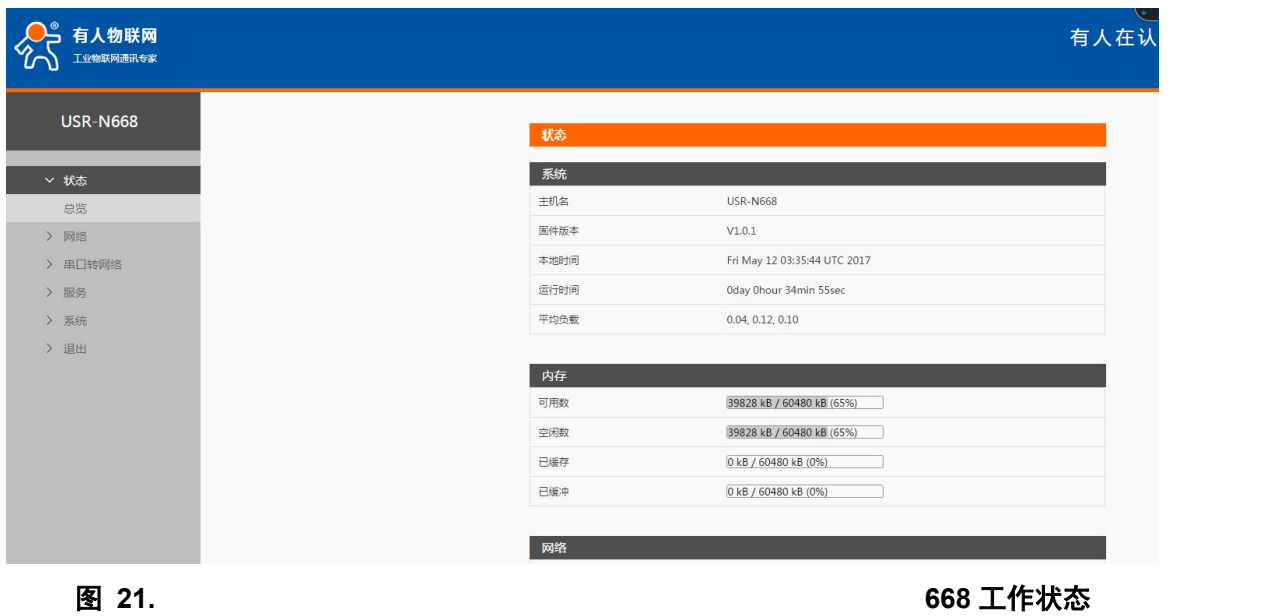

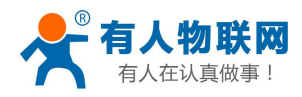

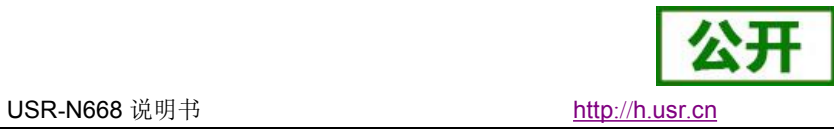

## **4.1.8.** 固件升级

<span id="page-20-0"></span>668 升级固件的方式为网络升级,网络升级固件简单方便。 具体升级方法如下。

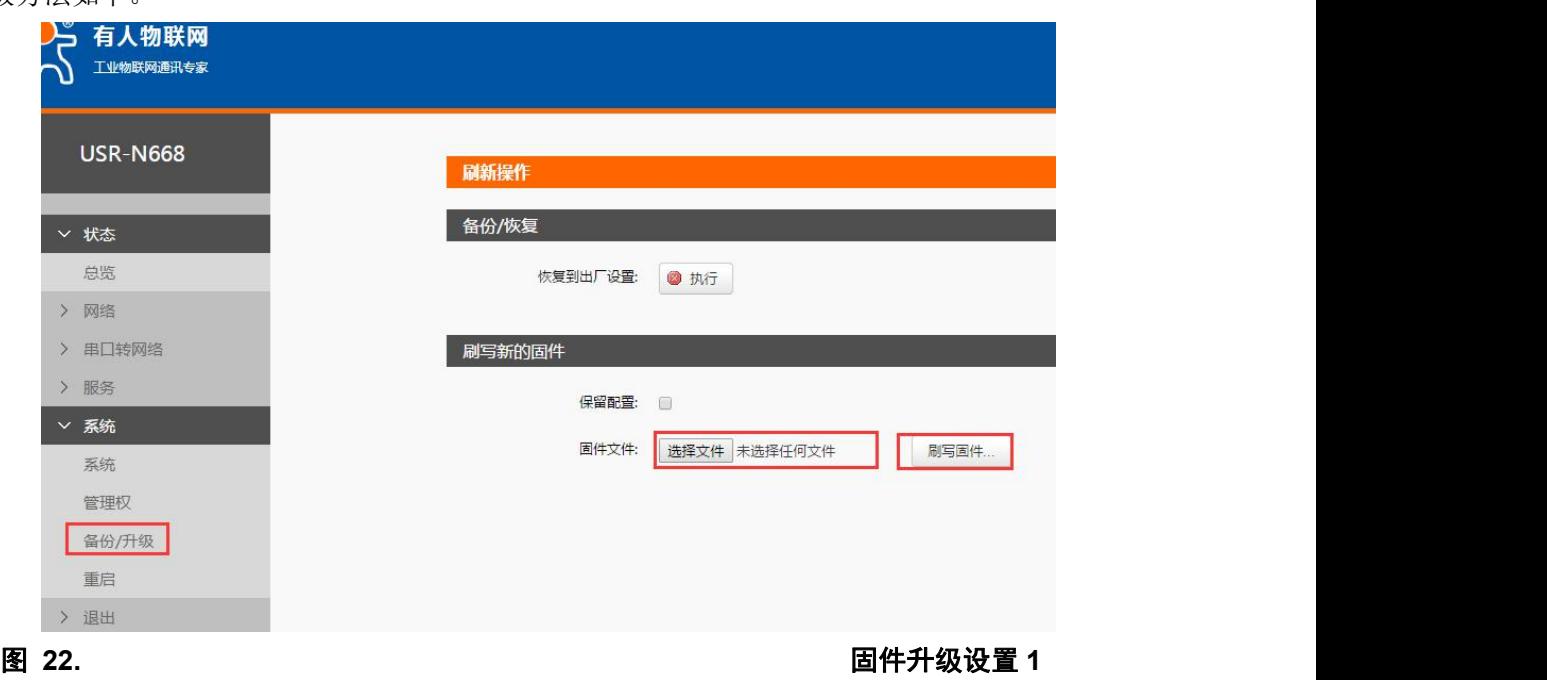

选择固件文件,

| 图 23.           | 固件升级设置 2                           |
|-----------------|------------------------------------|
| 正在上传(30%)       | http://www.usr.cn<br>济南有人物联网技术有限公司 |
| > 退出            |                                    |
| 重启              |                                    |
| 备份/升级           |                                    |
| 管理权             |                                    |
| 系统              | 固件文件:<br>选择文件 vmlinux.ub<br>刷写固件   |
| ▽ 系统            |                                    |
| > 服务            | 保留配置:                              |
| > 串口转网络         | 刷写新的固件                             |
| > 网络            |                                    |
| 总览              | 恢复到出厂设置:<br>● 执行                   |
| ▽ 状态            | 备份/恢复                              |
| <b>USR-N668</b> | 刷新操作                               |
|                 |                                    |

文件传输完毕,点击确认进行固件升级,

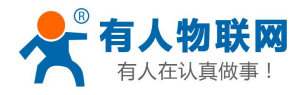

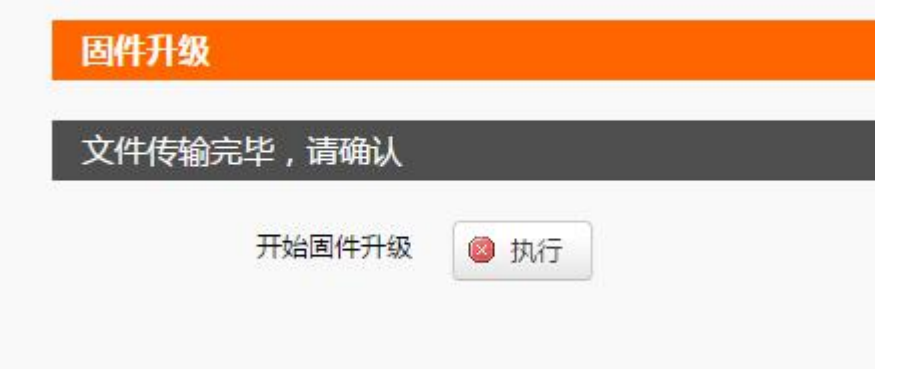

图 **24.** 固件升级设置 **3**

等待 100 秒后, 固件刷写结束, 可以重新登录了。

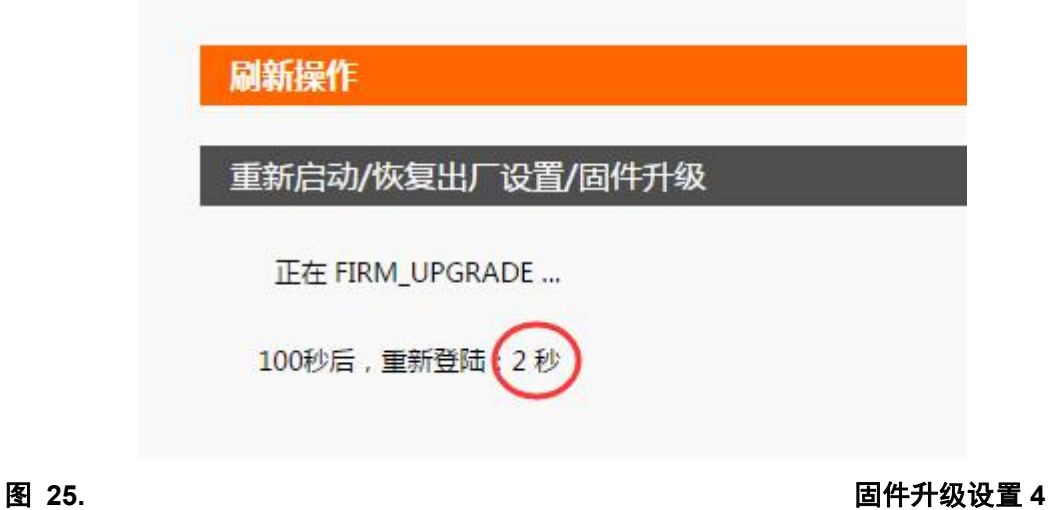

- さんじょう しょうしょう こうしょう 注意 しょうしょく たいしょう しんしゅう しょうかい
- 固件刷写过程中不得断电。
- 刷写及重启过程预计 100 秒(看网页计时), 之后便可以重新访问设备
- 可选择是否保留参数,默认不保留
- 必须使用官方提供的固件

## <span id="page-21-0"></span>**4.2.** 透传功能

668 的 Socket 工作模式共分为 TCP Client、TCP Server、UDP Client、UDP Server、Httpd Client, SSL Client, 可通过网页和设置软件设置。

参考 AT 指令集:

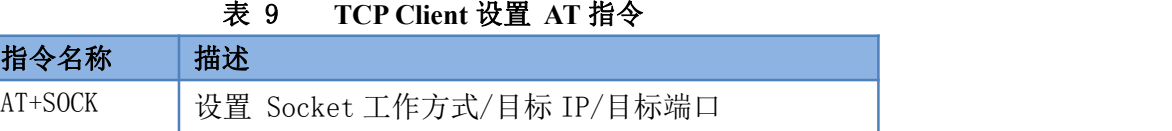

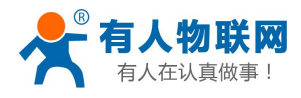

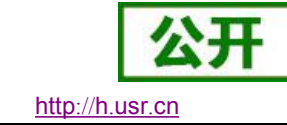

## <span id="page-22-0"></span>**4.2.1. TCP Client** 工作方式

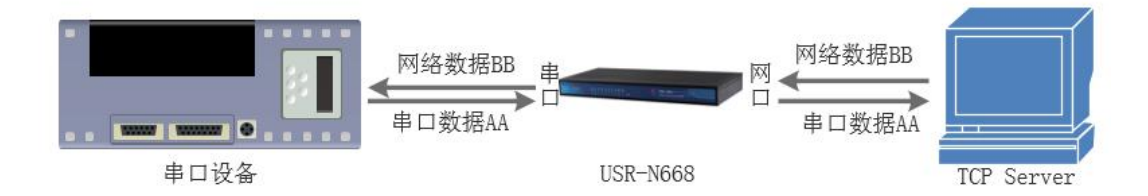

### 图 **26. TCP Client** 模式说明

- 1) TCP Client 为 TCP 网络服务提供客户端连接。主动向服务器发起连接请求并建立连接,用于实现串口数 据和服务器数据的交互。根据 TCP 协议的相关规定, TCP Client 是有连接和断开的区别, 从而保证数据的 可靠交换。通常用于设备与服务器之间的数据交互,是最常用的联网通信方式。
- 2) 本模式具备主动识别连接异常的功能,当连接建立后,首次在 60s 的无数据等待后,发送数个 KeepAlive 保活探查包,如果连接有异常中断等情况,则会被立即检测到,并促使 668 断开原先的连接并重连(计算 公式为 60 + 5\*3 = 75 秒)。
- 3) 本模式支持有人自主的同步波特率功能、透传云功能,另外还支持短连接功能。
- 4) 在同一局域网下,如果 668 设为静态 IP,请保持 668 的 IP 和网关在同一网段,并且正确设置网关 IP,否 则将不能正常通信。
- 5) 668 做 TCP Client,连接 TCP Server 时,需要关注目标 IP/域名和目标端口号等参数,目标 IP 可以是本地同 一局域的设备,也可以是不同局域网的 IP 地址或者跨公网的 IP,如果连接跨公网的服务器, 那么要求服 务器具有公网 IP 或者是域名。
- 6) 668 做 TCP Client,建议把 668 的本地端口号设置成 0,这样 668 就能以随机端口号访问服务器,可以解决 因服务器判断连接状态异常而导致屏蔽 668 发出的重连请求而导致重连失败的情况。

### 7) TCP Client 通讯实例

(1) 通过设置软件设置 668 工作方式为 TCP Client, 目标 IP 为: 192.168.0.201, 远程端口号为: 20001, 然后 保存参数,设置完成重新搜索 668 并确认参数是否设置正确。也可以通过内置网页设置工作方式,目标 IP 和目标端口号,设置完成后保存然后重启模块。

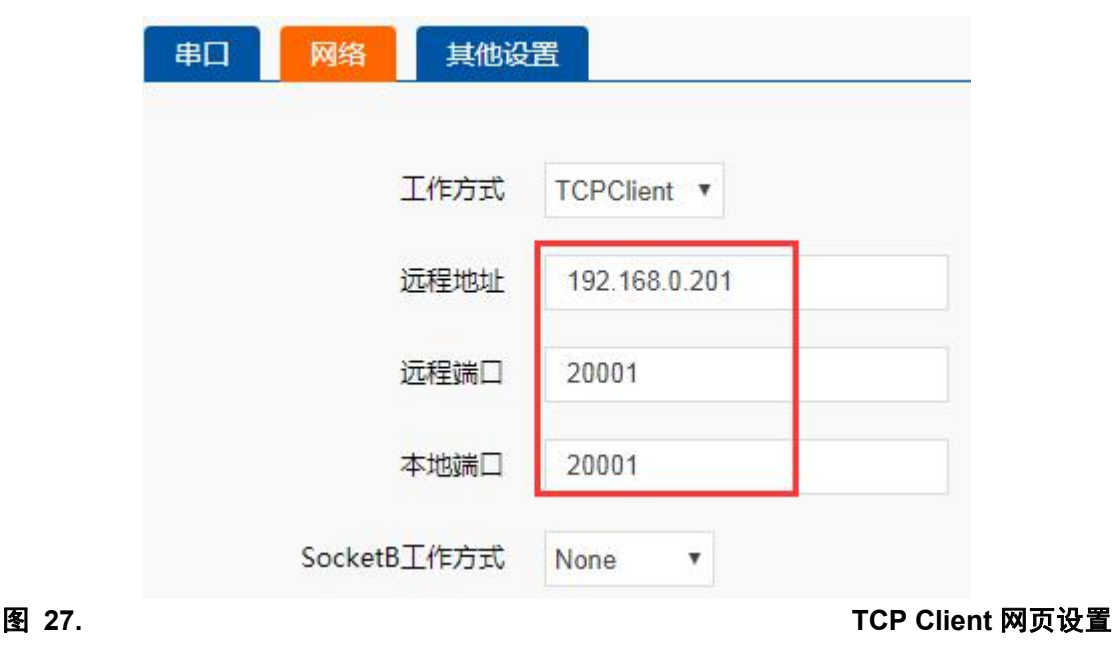

### 济南有人物联网技术有限公司 **23 页 共 49 页** [www.usr.cn](http://www.usr.cn)

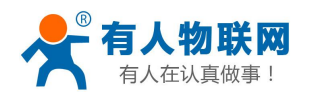

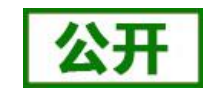

 $(2)$  调试助手协议类型设置为 TCP Server, 本地 IP 为 PC 的 IP 地址, 一般设置为 192.168.0.201, 监听的端口 号为 20001,点击开始监听,测试软件网络端显示连接信息:192.168.0.7:20001。设置正确的串口参数, 点击打开串口。

3 点击发送,接收到双向透传的数据。

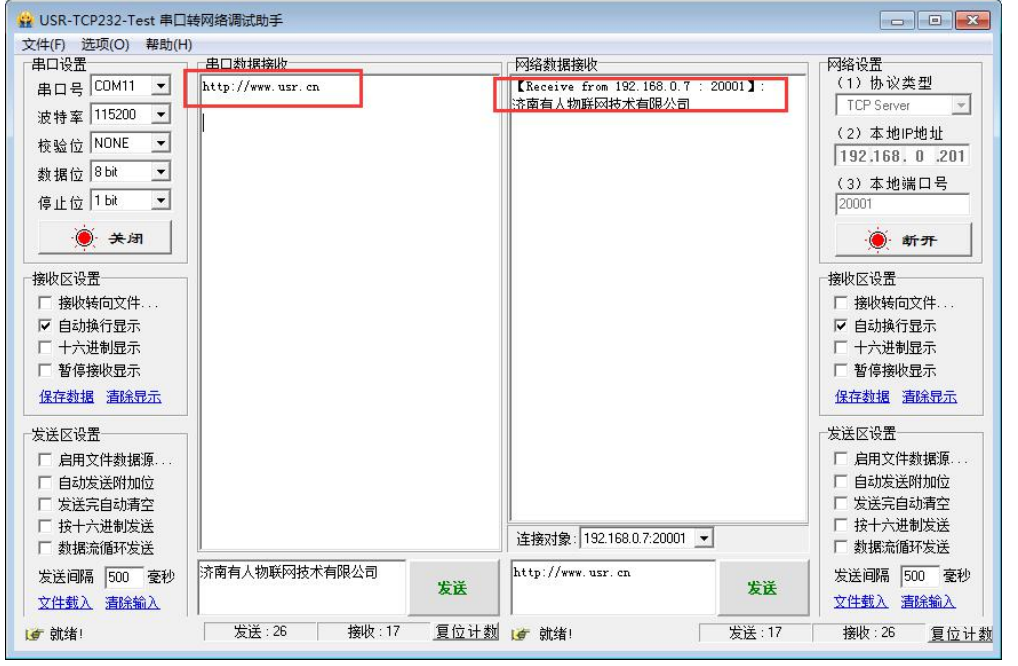

### <span id="page-23-0"></span>图 **28. TCP Client** 透传测试

## **4.2.2. TCP Server** 工作方式

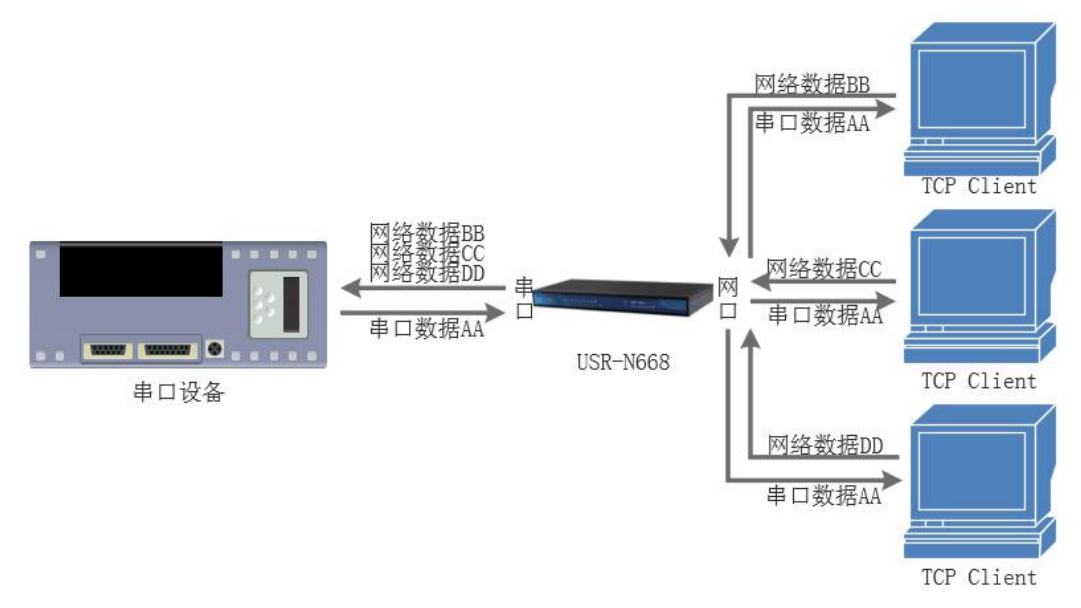

### 图 **29. TCP Server** 模式说明

- 1) 668 在 TCP Server 模式下也有 KeepAlive 功能用于实时监测连接的完整。
- 2) 通常用于局域网内与 TCP 客户端的通信。适合于局域网内没有服务器并且有多台电脑或是手机向服务器请 求数据的场景。同 TCP Client 一样有连接和断开的区别,以保证数据的可靠交换。
- 3) 本模式支持有人自主的同步波特率功能(RFC2217)功能
- 4) 在 TCP Server 模式下, 668 主动监听设置的本机端口, 有连接请求时响应并创建连接, 当 668 的串口收

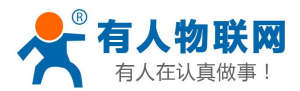

到数据后,同时发送给所有与该 668 服务器建立连接的设备。如果跨公网访问 668 的 TCP Server, 需要在路 由器上做端口映射

- 5) 668 做 TCP Server 的情况下,最多可以接受 16 个 Client 连接,本地端口号不可设置为  $0.5$
- 6) 668 做 TCP Server,当连接 Client 数量超过设定最大值时,将无法再接入
- 7) TCP Server 通讯实例:

(1) 将 668 工作方式设置为 TCP Server, 本地端口号为 20001 (默认从 20001~20008, 请确保每路的本地端口 各不相同),设置完成后保存。

2 可通过网页,或者设置软件两种方式

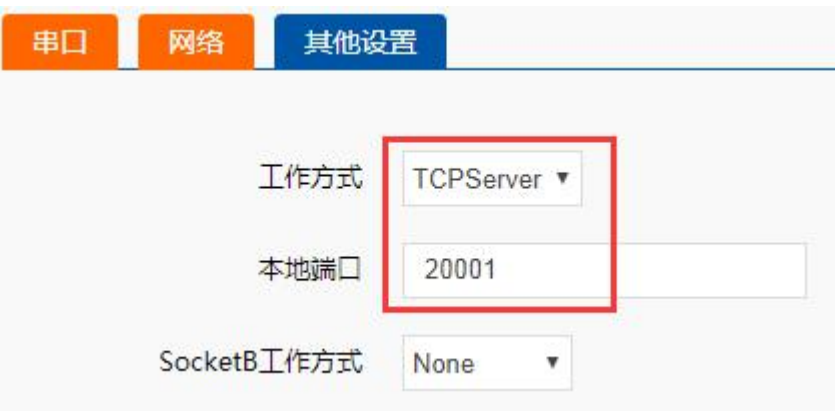

### 图 **30. TCP Server** 网页设置图

3 点击发送,接收到双向透传的数据。

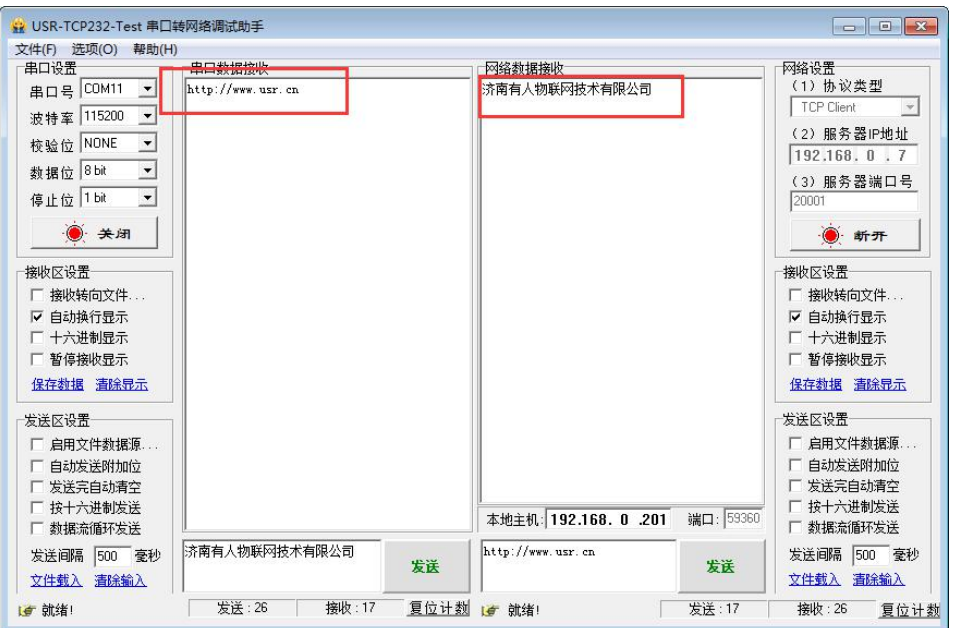

### 图 **31. TCP Server** 透传测试

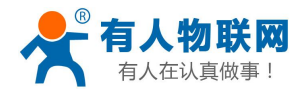

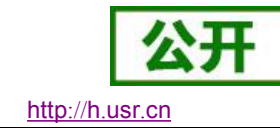

## **4.2.3. UDP Client** 工作方式

<span id="page-25-0"></span>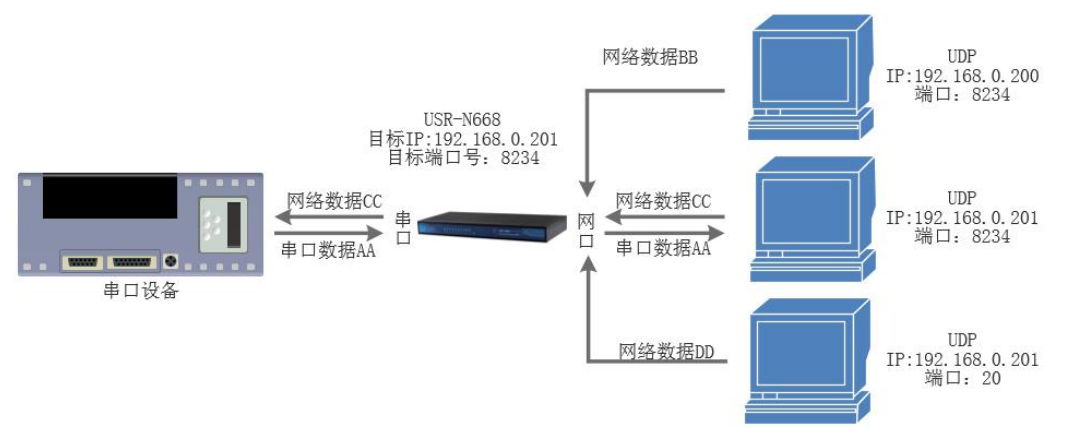

### 图 **32. UDP Client** 模式说明

- 1) UDP Client 一种无连接的传输协议, 提供面向事务的简单不可靠信息传送服务, 没有连接的建立和断开, 只需要制定 IP 和端口即可将数据发向对方。通常用于对丢包率没有要求,数据包小且发送频率较快,并且 数据要传向指定的 IP 的数据传输场景。
- 2) UDP Client 模式下,668 只会与目标 IP 的目标端口通讯,如果数据不是来自这个通道,则数据不会被 668 接收。
- 3) 在本模式下,目标地址设置为 255.255.255.255,则可以达到 UDP 全网段广播的效果;同时也可以接收广 播数据;4015 及以后的固件支持网段内的广播,比如 xxx.xxx.xxx.255 的广播方式。
- 4) 不支持组播。
- 5) 通讯案例:
	- 1 设置 668 为 UDP Client 模式,目标端口为 8234

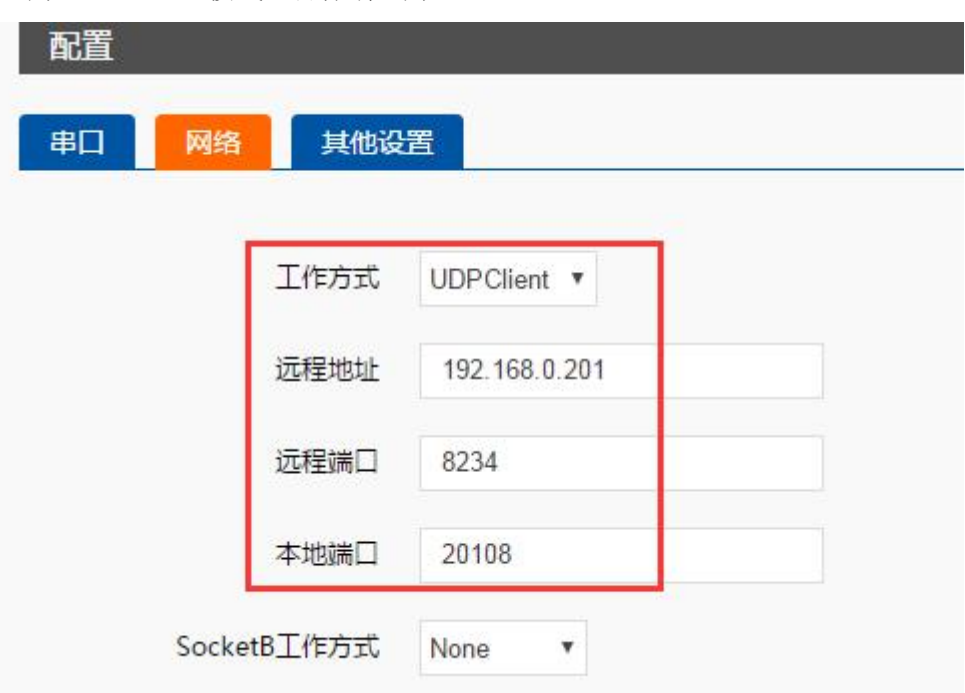

### 图 **33. UDP Client** 网页设置

2 调试助手协议类型设置为 UDP,本地 IP 设置为 PC 的 ip,本地端口号为 668的目标端口号,点击连接。 设置正确的串口参数,点击打开串口

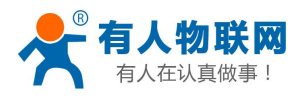

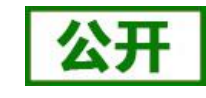

3 先点击串口发送,接收到数据后,测试软件的目标 IP 和目标端口号变为 668 的 IP 和端口号,然后点 击网络发送,发送数据到串口

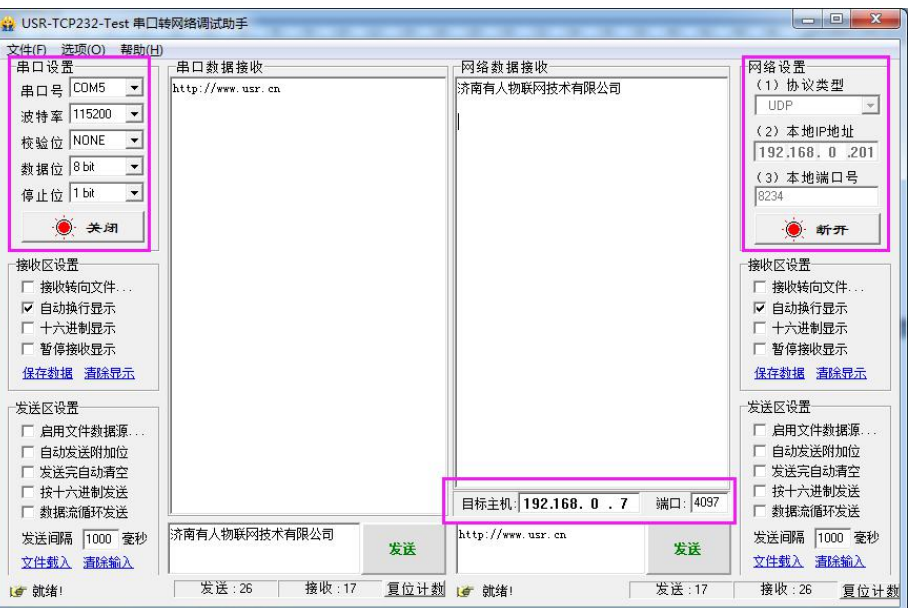

<span id="page-26-0"></span>图 **34. UDP Client** 测试截图

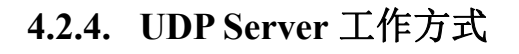

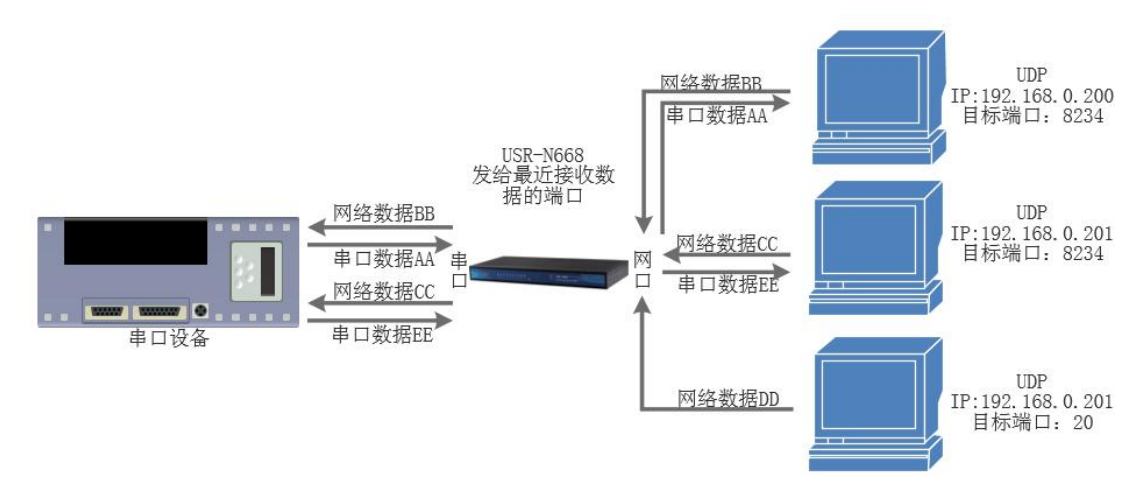

图 **35. UDP Server** 模式说明

- 1) UDP Server 是指在普通 UDP 的基础上不验证来源 IP 地址, 每收到一个 UDP 数据包后, 都将目标 IP 改 为数据来源 IP 和端口号,发送数据时,发给最近通讯的那个 IP 和端口号。
- 2) 该模式通常用于多个网络设备都需要跟模块通信并且由于速度频率较快不想使用 TCP 的数据传输场景。
- 3) 通讯实例:
	- (1) 设置 668 为 UDP Server 模式, 本地端口为 20108
	- 2 打开两个调试助手,调试助手协议类型均设置为 UDP,本地 IP 设置均为 PC 的 IP。端口号分别设置为 两个不同的端口号,本文以 23 和 8234 为例,点击连接,在网络端,目标主机都填写 668 的 IP,端口 都填写 668 的本地端口号。在其中一个调试软件上设置正确的串口参数,点击打开串口,另一个调试 助手的串口忽略。
	- 3 分别点击调试助手网络端发送按钮,串口会收到所有数据;点击串口发送按钮,测试软件只会有最近 一个和 668 的通信的软件收到数据

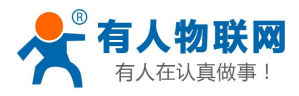

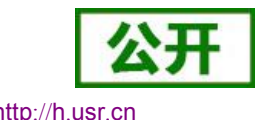

### 4) 设置方法和 UDP Client 一样。

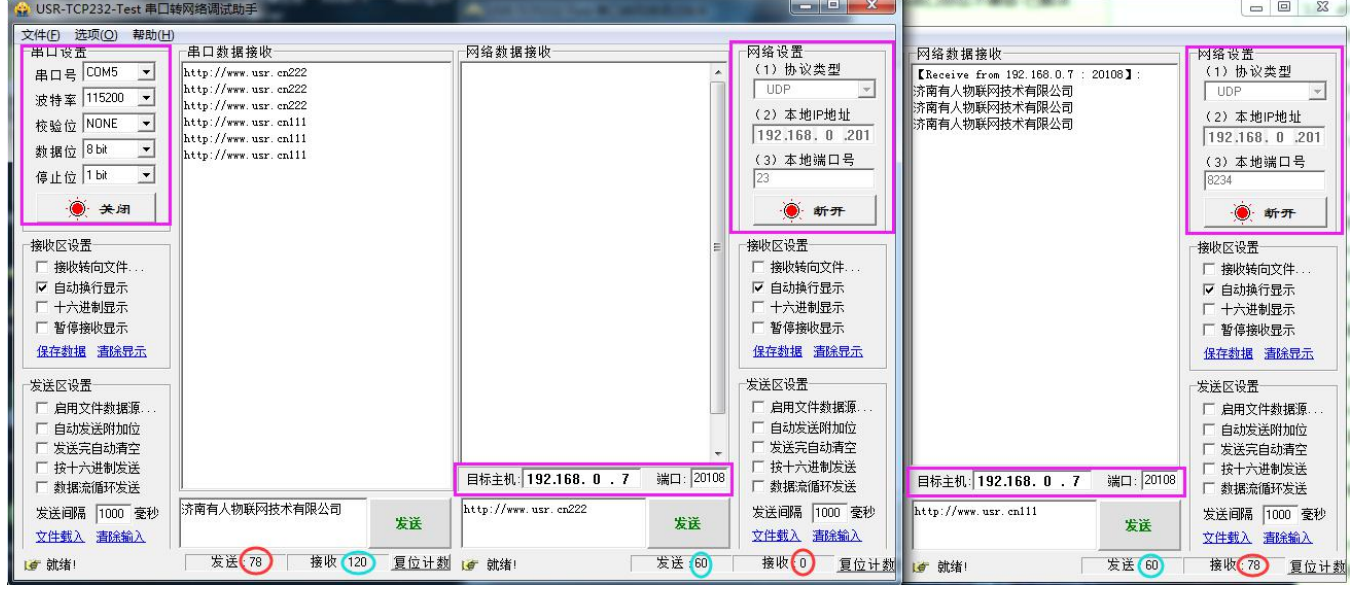

<span id="page-27-0"></span>图 **36. UDP Server** 测试截图

## **4.2.5. Httpd Client** 工作方式

- 1) 在此模式下,用户的终端设备,可以通过 668 发送请求数据到指定的 HTTP 服务器,然后 668 接收来自 HTTP 服务器的数据,对数据进行解析并将结果发至串口设备。
- 2) 用户不需要关注串口数据与网络数据包之间的数据转换过程,只需通过简单的参数设置,即可实现串口设 备向 HTTP 服务器的数据请求。
- 3) 668 通过串口向 HTTP 服务器发送数据时, 所需要的 URL 和包头, 目标域名/IP, 目标端口号等信息都可 以通过 668 设置后保存,每次发送数据时只需要发送请求数据,668 将自动添加 URL 和包头等信息。返 回的数据,用户可以选择是否去包头处理。
- 4) 具体使用案例:

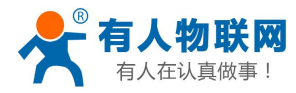

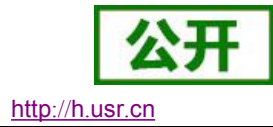

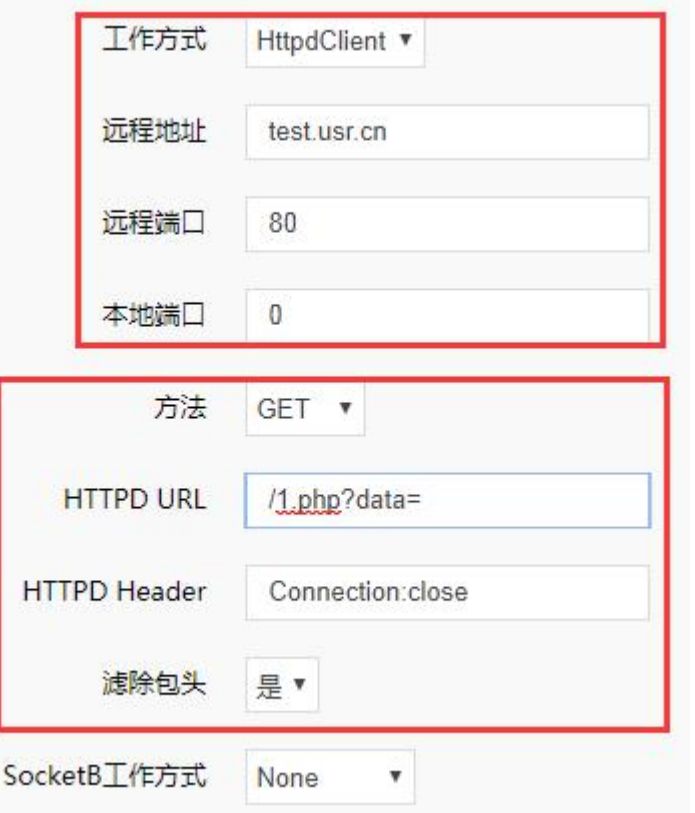

### 图 **37. Httpd Client** 网页设置

- 1. 通过网页将 668 设置为 Httpd Client 模式, 并设置相应的目标端口号和目标 IP/域名
- 2. 通过网页设置 Httpd 请求方式以及请求数据包的 URL 和包头信息。
- 3. Httpd 服务器回复信息的包头默认去掉。
- 4. 设置完成点击保存设置,然后重启 668 生效。
- 5. 打开串口发送数据,然后串口的数据就提交到你的网页服务器上了,同时串口也会收到服务器回 复的信息。
- 6. 发送请求的具体信息可以参考"Httpd Client 模式说明"图示,如下图:

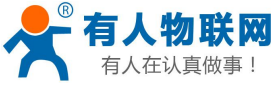

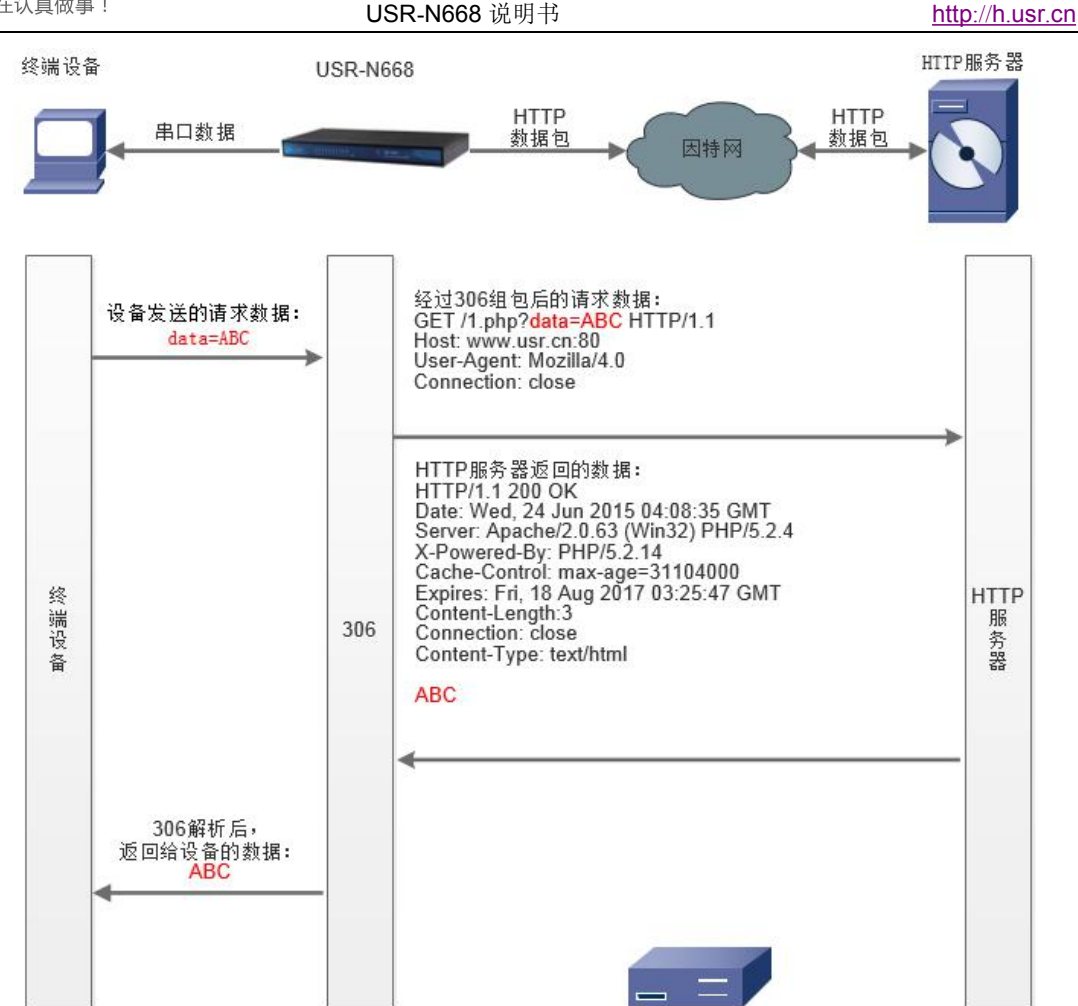

<span id="page-29-0"></span>图 **38. Httpd Client** 模式说明

## **4.2.6. SSL Client** 工作方式

支持在 TCP 链接上的 SSL 加密。 无需选择加密方式等参数,下面为测试例子 目标地址设置为 www.alipay.com,目标端口 443,

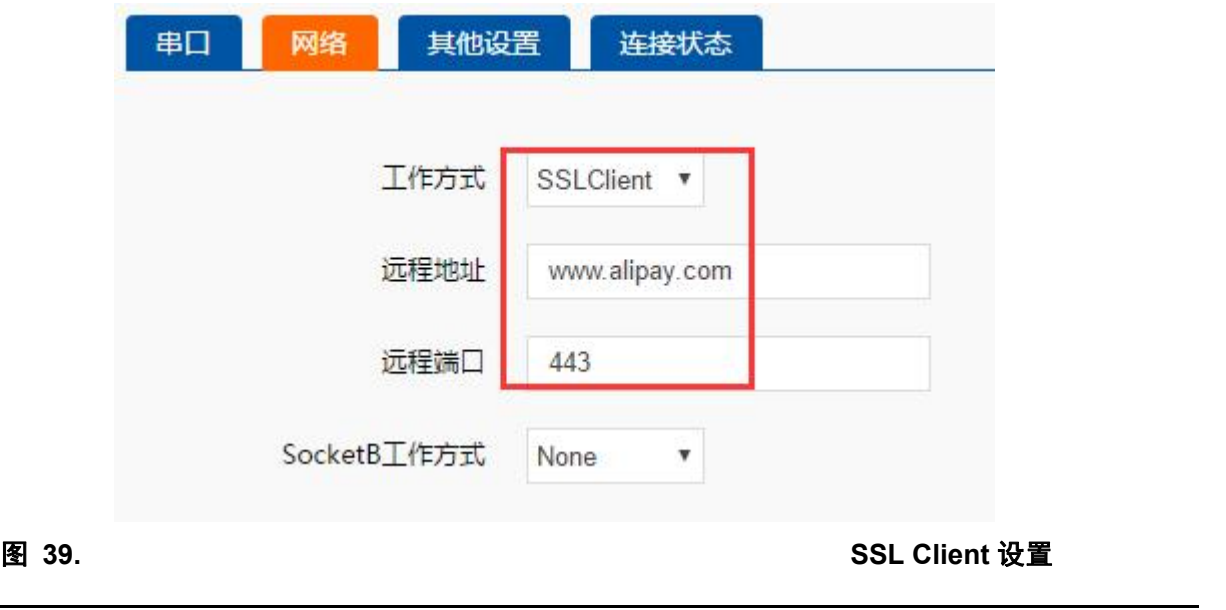

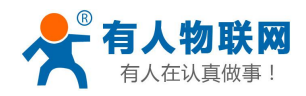

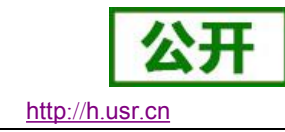

从串口发送指令(http 请求指令), 相邻行之间有回车换行符,

GET https://www.alipay.com/

User-Agent: Mozilla/4.0

Host: www.alipay.com

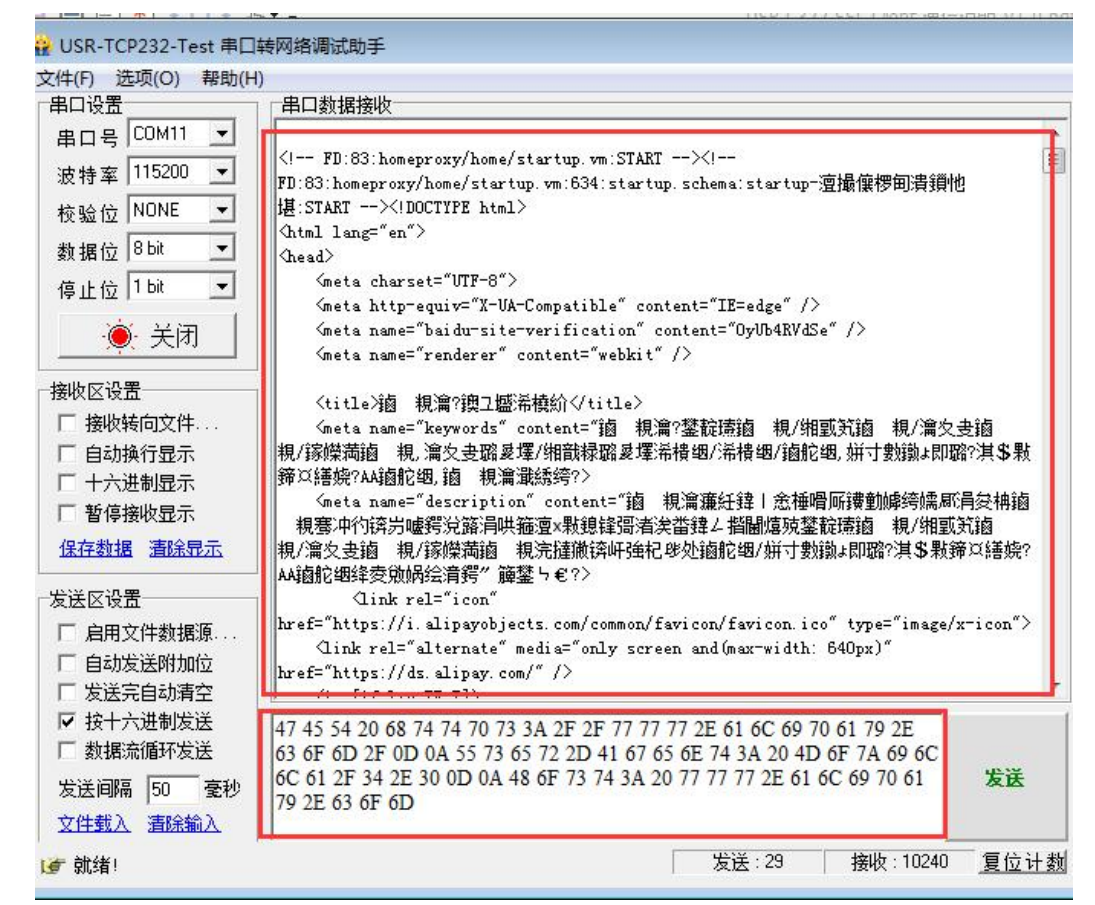

图 **40. SSL Client** 测试

<span id="page-30-0"></span>网页数据返回,证明已经通过 TCP 上的 SSL 加密请求,获取到了网页数据。

## **4.2.7.** 虚拟串口软件 **VCOM**

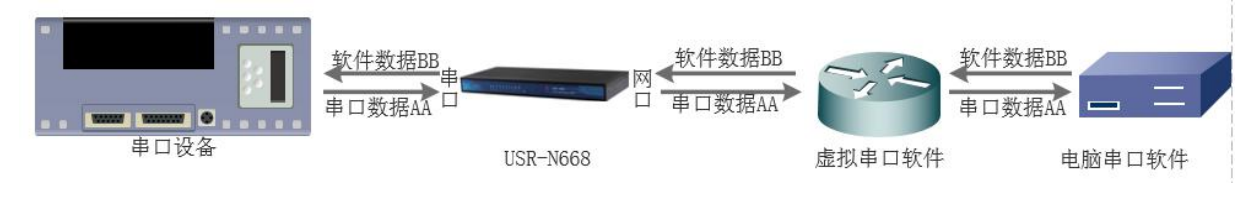

图 **41. VCOM** 应用介绍

通过使用配套软件 VCOM(虚拟串口),接收指定虚拟串口的数据,然后把该数据以网络数据的形式发送出 去,从而解决 PC 端软件为串口方式而无法和联网设备通讯的问题,方便用户使用。

USR-N668 与虚拟串口建立连接并通信的实例。

- 1. 设置 668 为 TCP Server 模式 (668 设置为 Server, 方便用户更换电脑, 依然能够连接设备)。
- 2. 手动设置虚拟串口软件方式和 668 连接:
	- 1 打开虚拟串口,点击添加串口,选择串口号为 COM2(选择 COM 号一定要避开已经存在的 COM 口) 网络协议选择 TCP Client, 目标域名/IP 设置成 668 的 IP, 目标端口设置为 668 的本地端口号, 备

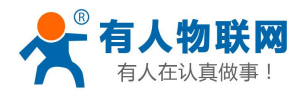

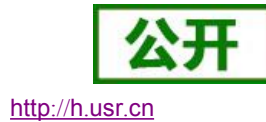

注填写自己的设备名称

2 点击确定,观察连接是否建立,若连接已经建立则可以进行数据透传测试。

3. 虚拟串口更多用法介绍和实例请参考一下链接:

**http**://**www**.**usr**.**cn**/**Search**/**getList**/**[keyword](http://www.usr.cn/Search/getList/keyword/%E8%99%9A%E6%8B%9F%E4%B8%B2%E5%8F%A3/)**/%**E8**%**99**%**9A**%**E6**%**8B**%**9F**%**E4**%**B8**%**B2**%**E5**%**8F**%**A3**/

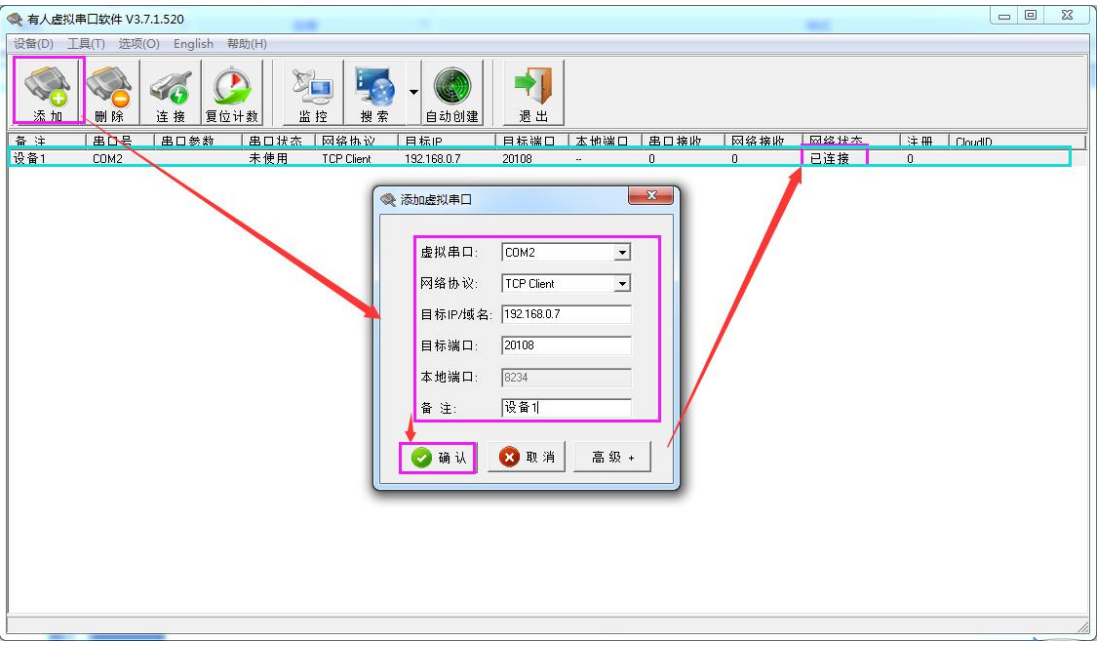

图 42. 2012年 2月 11:20 12:20 12:20 12:20 12:20 12:20 12:20 12:20 12:20 12:20 12:20 12:20 12:20 12:20 12:20 12:20

VCOM 手动添加串口 USR-VCOM 软件下载地址 <http://www.usr.cn/Download/31.html>。

# <span id="page-31-0"></span>**4.3.** 串口功能

## <span id="page-31-1"></span>**4.3.1.** 串口成帧机制

由于网络端的数据都是以数据帧为单位进行数据传输的,因此需要经串口的数据组成帧数据发送到网络端, 这样可以更加高效快捷的传输数据。

关于这部分详见软件手册。

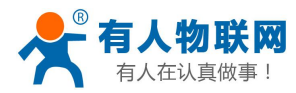

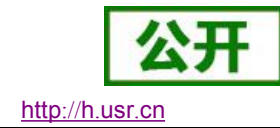

## **4.3.2.** 类 **RFC2217**

<span id="page-32-0"></span>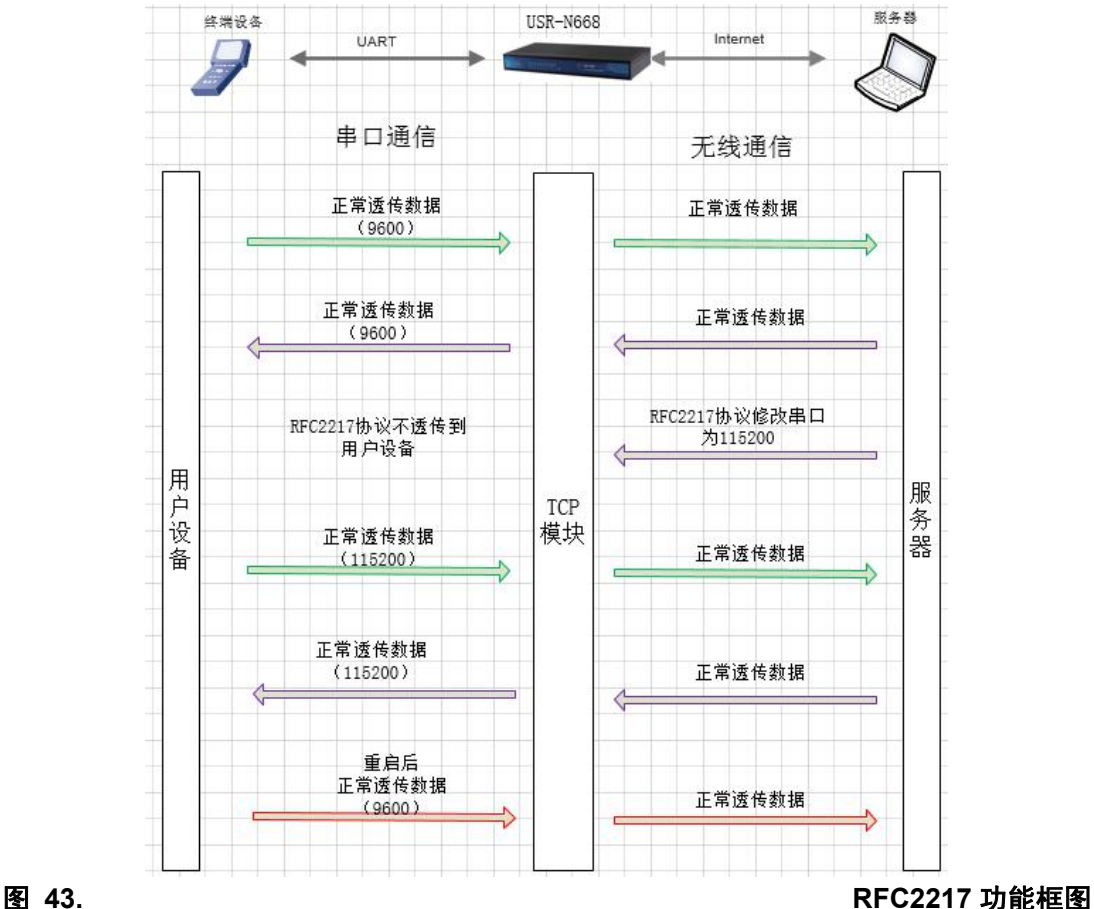

类 RFC2217 功能实现了在 USR-N668 运行过程中, 从网络端动态更改 USR-N668 串口参数的功能。比如在 运行过程中, 把 668 服务器的串口波特率从 115200bps 改为 9600bps。

<span id="page-32-1"></span>类 RFC2217 功能主要配合 VCOM 使用。默认为开启状态。

## **4.4.** 特色功能

## **4.4.1. SocketB** 功能

<span id="page-32-2"></span>本串口服务器,出了上面介绍的主 Socket 透传之外,还有一路 SocketB 功能。

实现简单的 TCP/UDP Client 功能,串口收到的数据,同时发向 SocketA 与 SocketB, 反之亦然。可用于数 据备用链接,工作机制与 SocketA 一致。

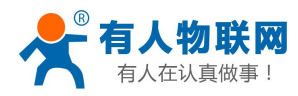

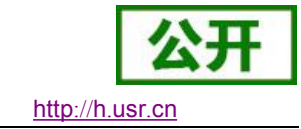

网络 其他设置 串口 连接状态 工作方式 TCPServer ▼ 本地端口 20001 SocketB工作方式 TCPClient v SocketB远程地址 192.168.0.201 SocketB端□ 20001

<span id="page-33-0"></span>

图 **44. TCP Server** 设置

### **4.4.2.** 心跳包功能

在透传模式下,用户可以选择让 668 发送心跳包。心跳包可以向网络端发送,也可以向串口端发送,不支 持同时运行。

自定义心跳包内容最长 40 字节, 心跳时间默认 30 秒, 范围为 1~65535 秒。

向网络端发送主要目的是为了连接的维持,保证连接可靠,杜绝死链接。仅在 TCP Client 和 UDP Client 模 式下生效。当网口有数据发送时,网络心跳包计时清零。

在服务器向设备发送固定查询指令的应用中,为了减少通信流量,用户可以选择,用向串口设备端发送心 跳包(查询指令),来代替从服务器发送查询指令。当串口有数据发出时,串口心跳包计时不会重新开始。

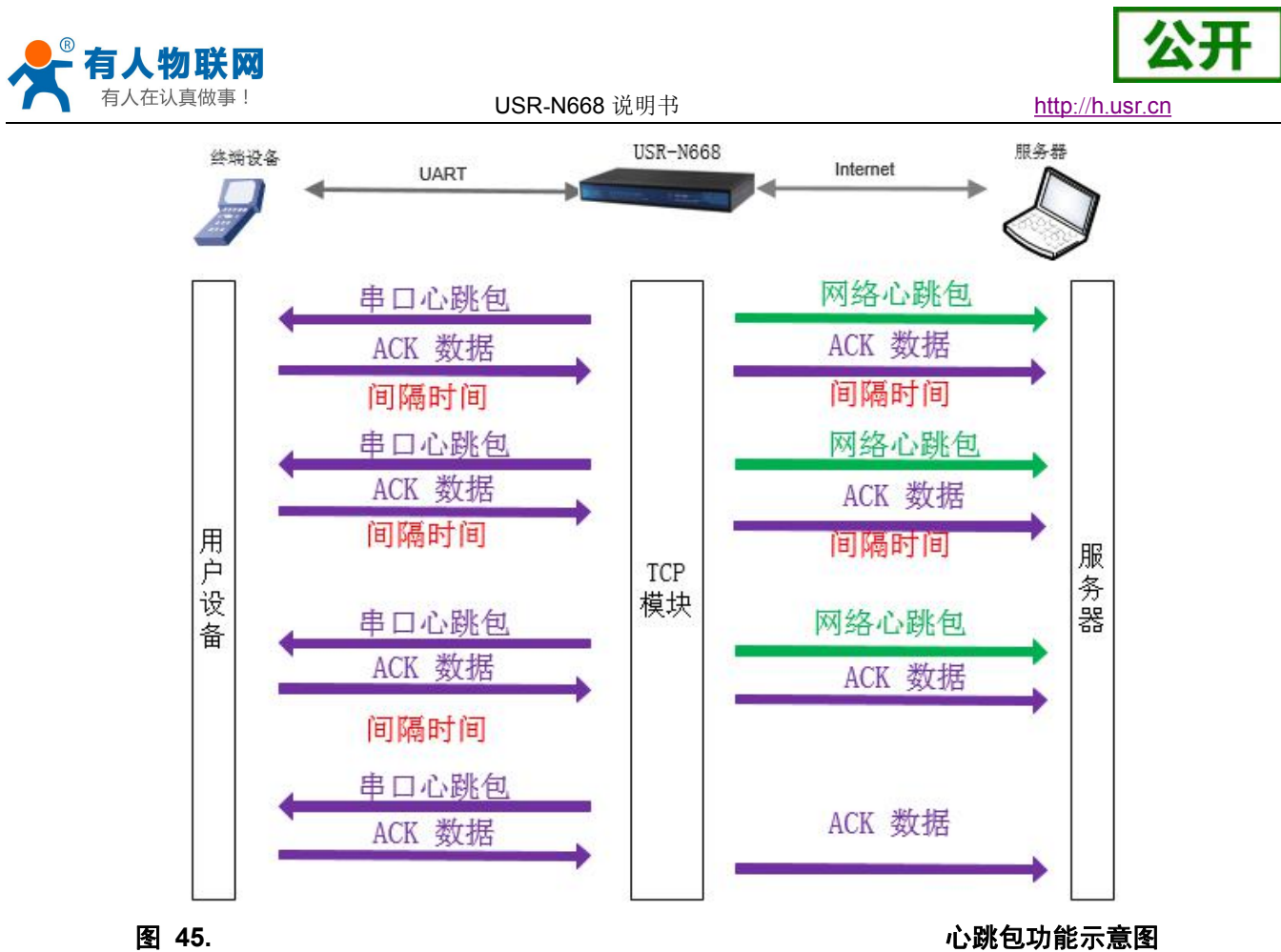

心跳包功能默认关闭。通过网页进行设置,设置界面如下:

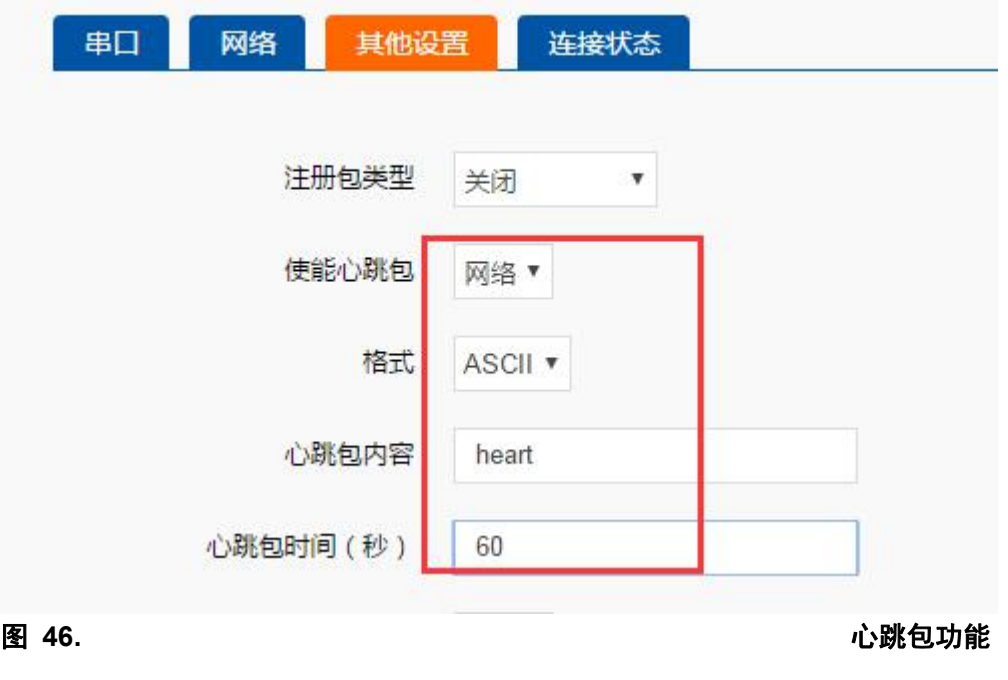

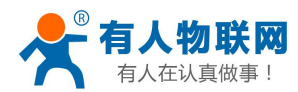

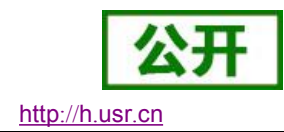

### **4.4.3.** 注册包

<span id="page-35-0"></span>注册包分为三种:自定义注册包,透传云,MAC 注册包。下面介绍自定义注册包。

自定义注册包有三种情况:连接发送注册包、数据携带注册包、全注册(即两种都执行)。内容可根据客 户需求任意更改,最长40字节,支持十六进制输入。

 建立连接发送注册包:连接建立后,立即发送注册包,主要目的是为了让服务器能够识别数据来源设备, 或作为获取服务器功能授权的密码。

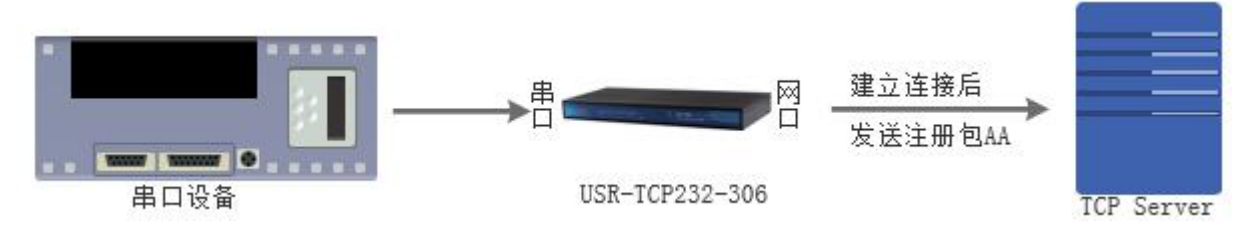

图 **47.** 建立连接发送注册包

数据携带:发送数据在数据最前端接入注册包,主要用于协议传输。

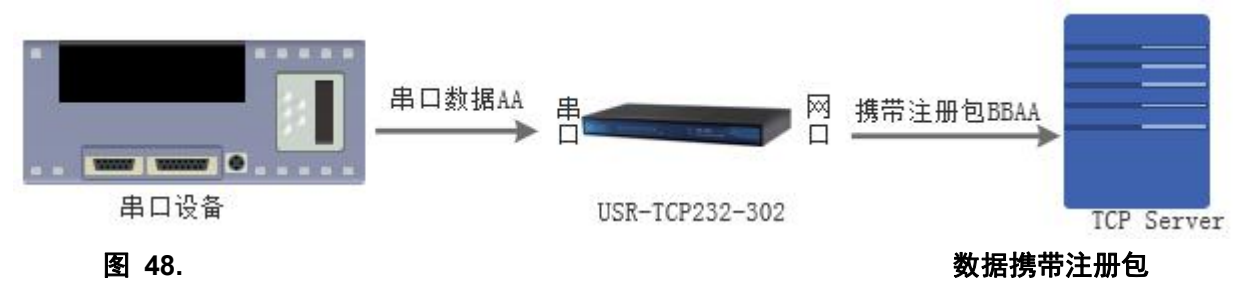

注册包功能可通过网页进行设置,设置界面如下图:

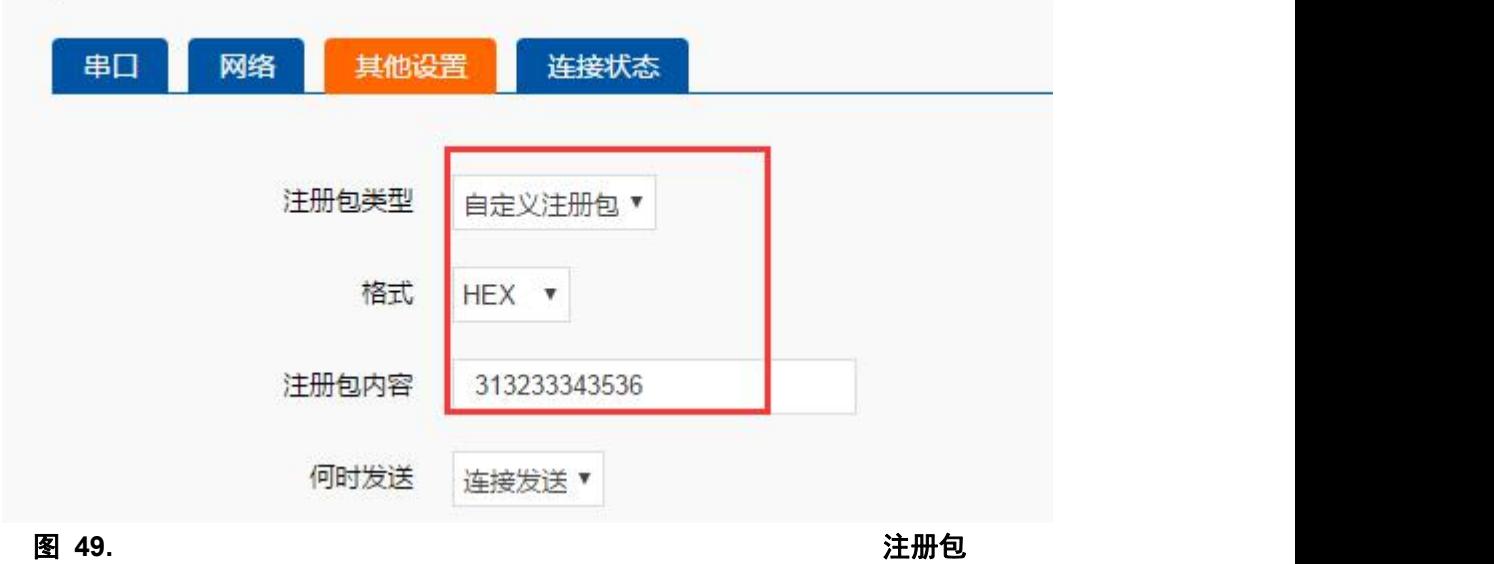

さんじょう しょうしょう たいしん こうしゃ たいしん こうしゃ はんこう たいじょう はんこう しょうかい はんしゅう しゅうしょく はんしゅう はんしゅう はんしゅう はんしゅう はんしゅう

MAC 注册包在链接建立时发送,格式为 6 字节 MAC 地址。

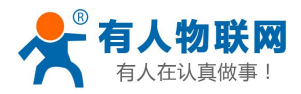

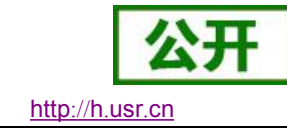

### **4.4.4. ModbusTCP**

<span id="page-36-0"></span>本设备提供 ModbusTCP 转 ModbusRTU 功能, 默认关闭。

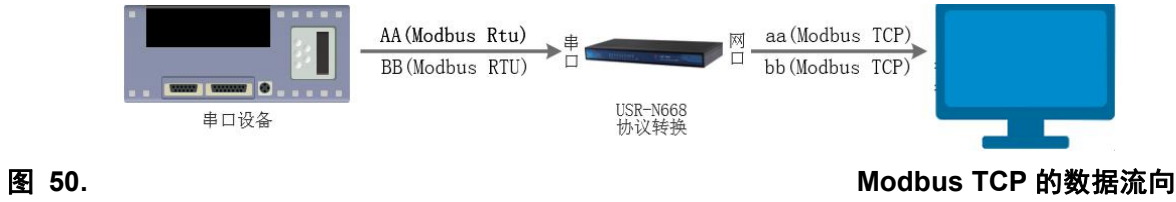

本功能适用于串口为 ModbusRTU 协议,网络为 ModbusTCP 协议的数据转换。

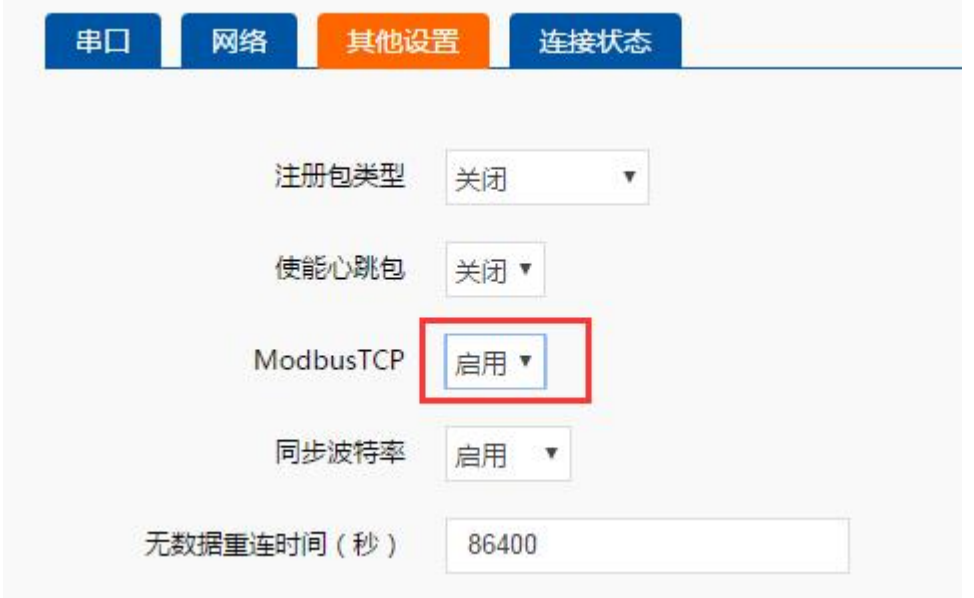

我们使用 ModbusTCP 测试软件, 测试结果如下,

图 **51. Modbus TCP** 功能设置

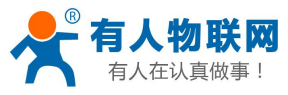

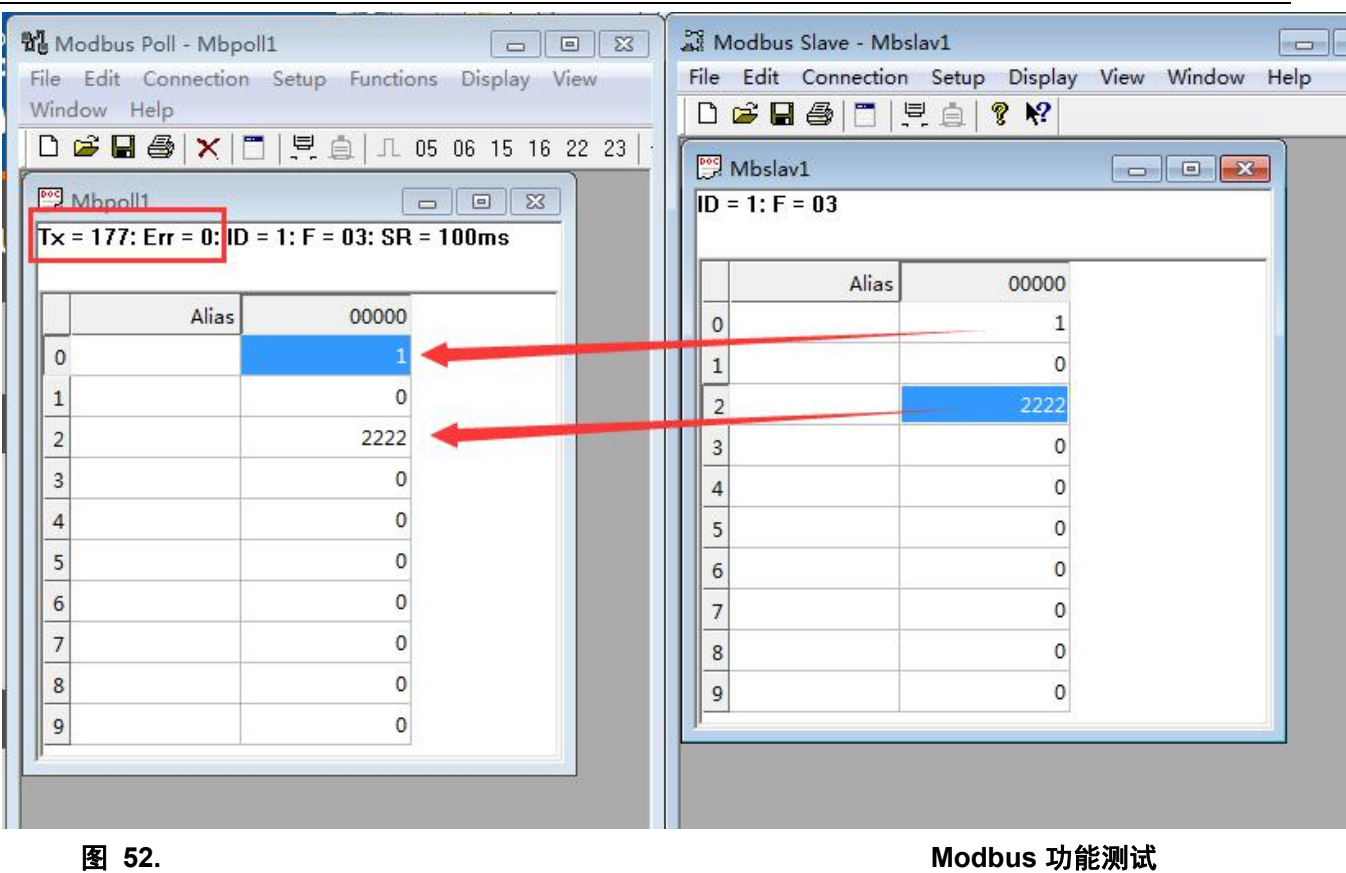

<span id="page-37-0"></span>在高频数据采集中,性能良好。

## **4.4.5.** 无数据重连时间

本设备提供了一种断开重连的方法,来排除死链接的存在,本功能默认为 86400 秒, 也就是 24 小时。

当 TCP 链接已建立,且一定时间无数据收到,本设备将当前链接断开,并重连(注意只有 TCP Client 才有)。 这样可以排除一些死链接存在,方便上位机软件的稳定性处理。

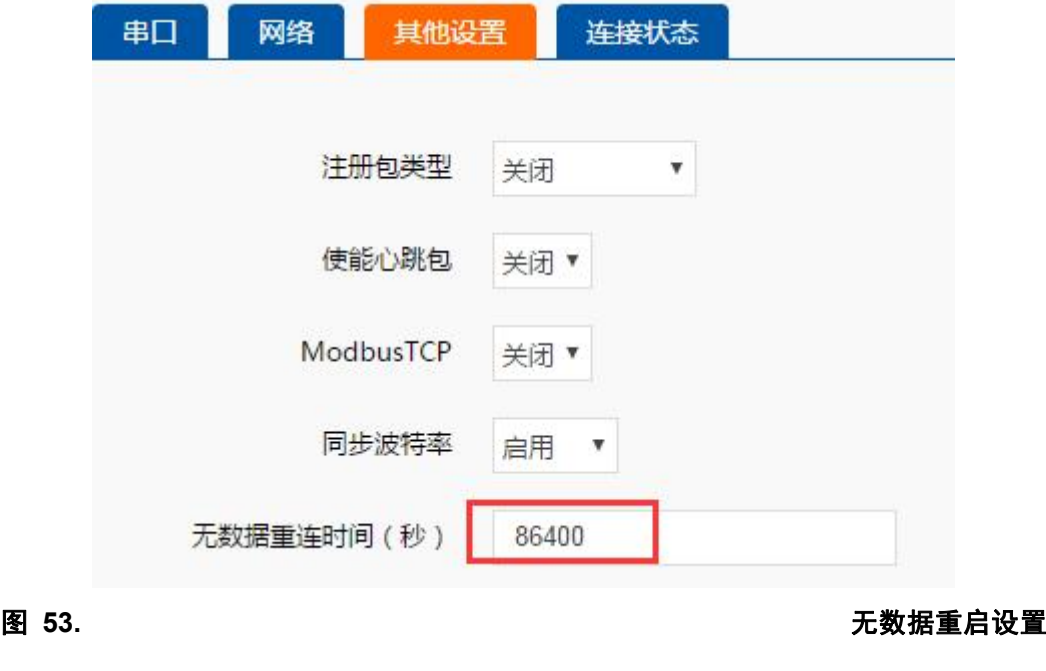

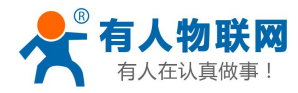

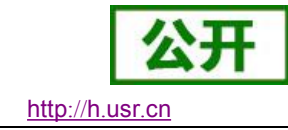

### **4.4.6.** 动态 **DDNS**

<span id="page-38-0"></span>支持动态 DNS 功能。

为当前的变动的公网 IP, 申请固定的域名。可配合路由器的端口映射, 实现异地的数据访问。

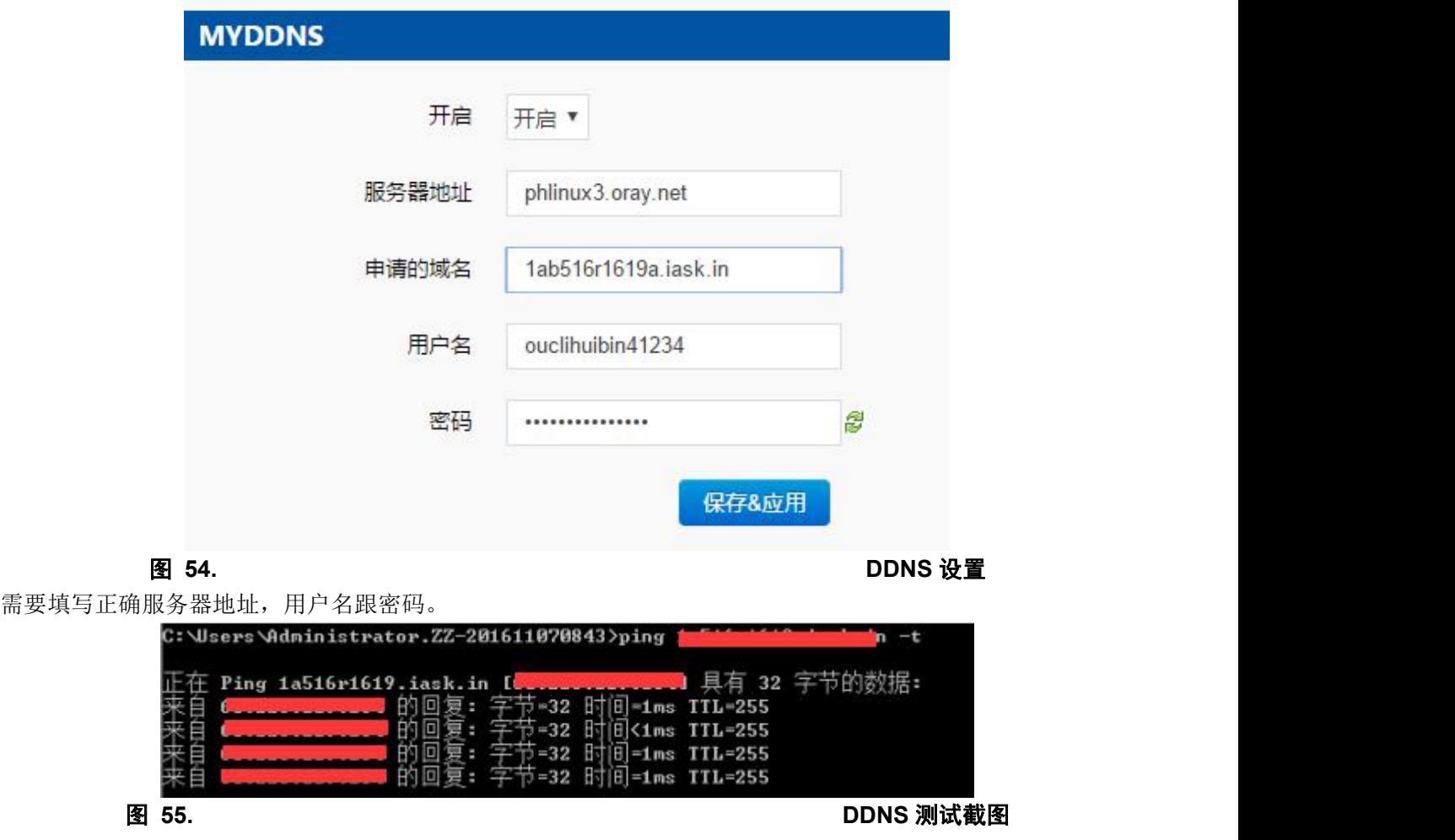

## <span id="page-38-1"></span>**4.4.7.** 远程管理与远程监控

远程监控实现了远程的设备状态管理。 可以通过服务器软件,查看设备的上线状态,运行时间,流量信息。 默认不开启

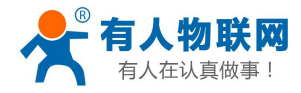

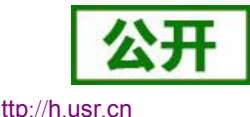

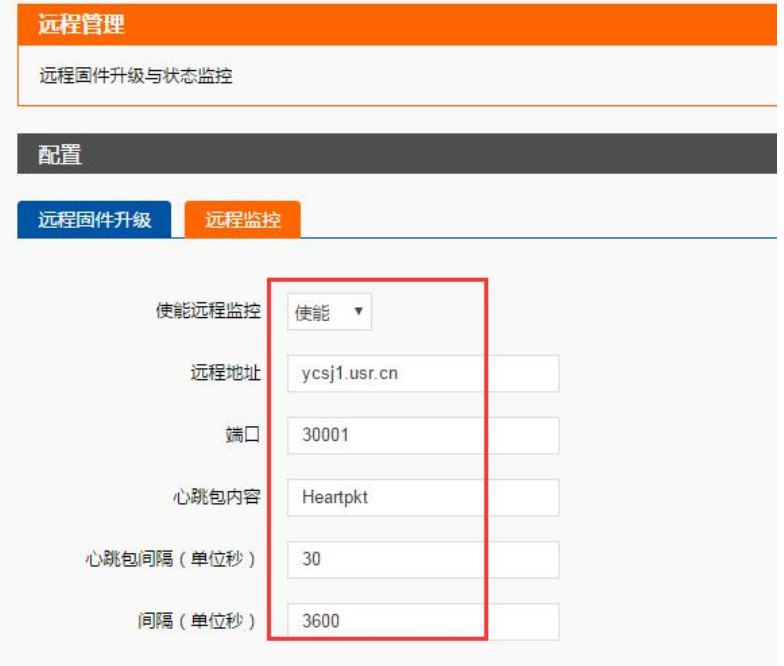

**图 56.** 2008年第2回 10:00 10:00 10:00 10:00 10:00 10:00 10:00 10:00 10:00 10:00 10:00 10:00 10:00 10:00 10:00 10:00 10:00 10:00 10:00 10:00 10:00 10:00 10:00 10:00 10:00 10:00 10:00 10:00 10:00 10:00 10:00 10:00 10:00 10:00

远程固件升级,可以通过服务器对设备进行固件升级,避免去现场维护。 默认不开启。

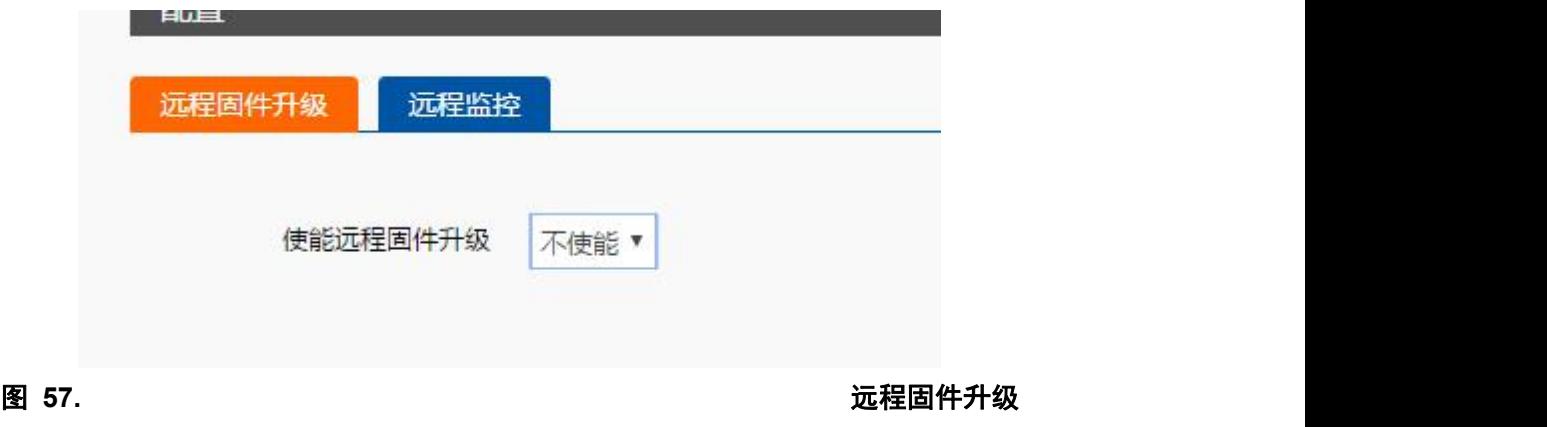

さんじょう しょうしょう たいしん こうしゃ たいしん こうしゃ はんこう たいじょう はんこう しょうかい はんしゅう しゅうしょく はんしゅう はんしゅう はんしゅう はんしゅう はんしゅう

本功能以及远程服务器均为试运营。

远程服务器登录地址 **<https://ycsj1.usr.cn/index.php/Public/login>**

需要为自己注册账户,通过后添加设备。设备的添加方法会以单独的应用案例给出。

## <span id="page-39-0"></span>**4.4.8.** 计划任务

本功能可以通过分,时,天,月,星期的方式,对设备进行指令操作。 语法为 shell 指令。

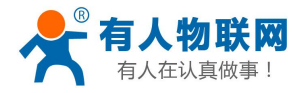

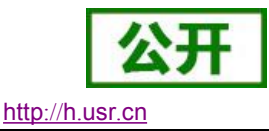

## 计划任务

自定义系统crontab中的计划任务。

 $*/1$  \* \* \* \* echo crontest: date > /tmp/cron.log<br>0,15,30,45 \* \* \* \* printf "crond test every 15min...\n"

**图 58.** http://www.facebook.com/intervalson.com/intervalson.com/intervalson.com/intervalson.com/intervalson.com/

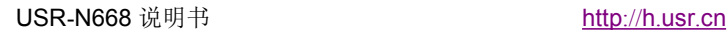

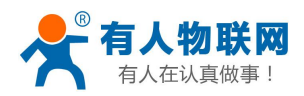

## <span id="page-41-0"></span>**5.** 参数设置

本章主要介绍怎么设置 668 的参数,通过参数设置达到自己的个性化应用。 668 设置参数方法主要为设置软件、网页设置参数。 用户配置流程: 搜索→设置 IP 地址获取方式→串口参数→668 工作方式→与工作方式相关参数 为了保证设置软件的正常使用,需要进行以下几个步骤

- 1. 使用设置软件设置参数时,必须保证 668 和设置软件的电脑在同一个局域网内。
- 2. 关闭电脑上的杀毒软件和防火墙。
- <span id="page-41-1"></span>3. 关闭与本次测试无关的网卡。

## **5.1.** 网络协议设置参数

## <span id="page-41-2"></span>**5.1.1.** 设置软件设置参数

打开设置软件点击搜索,搜索到所在局域网内的所有 N668。搜索信息包括 668 的当前 IP,设备名称,MAC 地址和固件版本号。

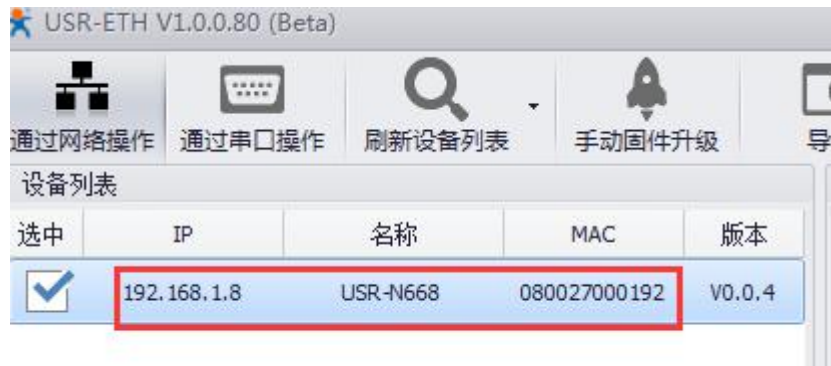

### **图 59.** 软件设置参数—搜索

1. 点击搜到的设备,软件会将主要参数读取上来,包含 IP 地址参数,第一路的透传参数。

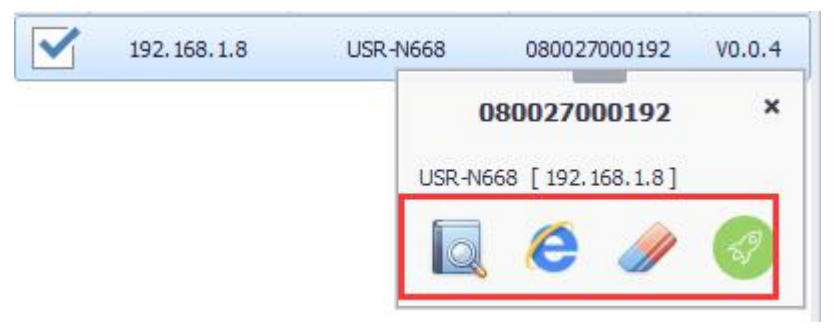

图 **60.** 设备操作

2. 主要参数设置

点击完整显示就可以看到所需要设置的基础参数,结合第三章的功能介绍,设置自己需要的参数,然 后点击基础设置,即可设置成功所需要的参数,不需要的保持默认即可,不需要改。

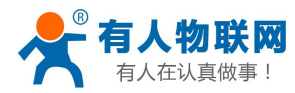

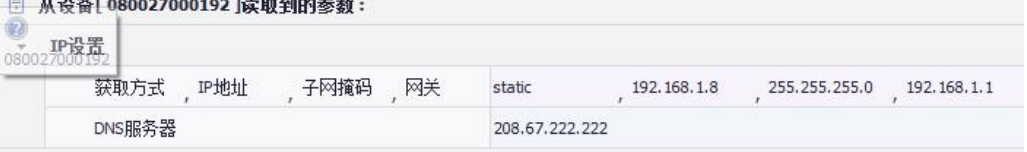

### 图 **61.** 软件设置参数

 $\overline{\mathbb{Q}}$ 

- IP 地址类型: 静态和 DHCP
- 静态 IP: 668 的静态 IP 地址, 设置时要和路由器 IP 在同一个网段内
- 子网掩码: 一般默认 255.255.255.0
- 网关: 一般为路由器 IP, 设置正确才能进行跨网段通讯, 以及域名解析
- 设备名称: 668 的名称可自定义
- 网页端口: 访问网页时的端口号默认 80
- 3. 串口参数设置。

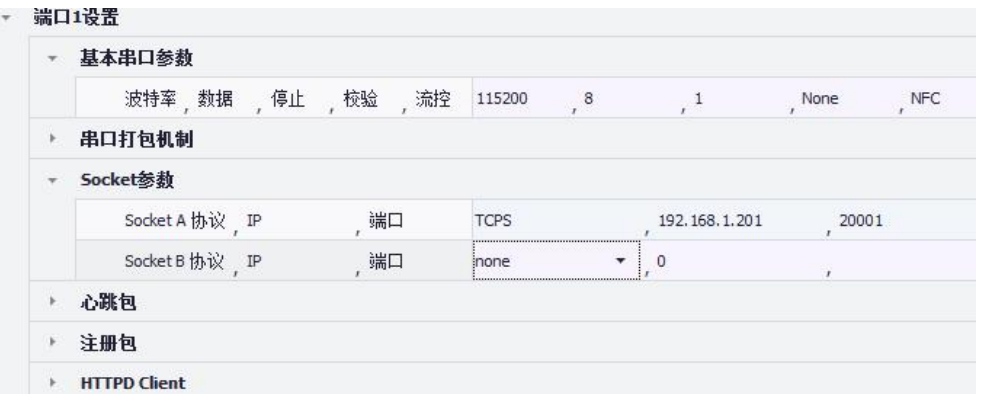

### 图 **62.** 软件设置参数—端口 **1** 设置

- 串口波特率: 串口通讯的波特率, 不支持自定义波特率
- 校验/数据/停止: 串口参数
- 工作方式: 668 的工作方式为 TCP Server /TCP Client/HTTPD Client/UDP Client/UDP Server
- 目标 IP/域名: 668 作为客户端 (TCP Client/HTTPD Client/UDP Client) 时所连接的服务器的 IP 或域名
- 本地端口: 668 发起连接的端口号, 当 668 作为 TCP Client 时建议设置为 0, 即以随机端口号发 起连接

注意:

- **●** 使用本软件通过网络设置参数时,回显将被强制开启。
- 可以通过串口配置参数。如下,步骤为 通过串口操作 -> 打开串口 -> 进入配置状态,接下来点击读取参 数即可。

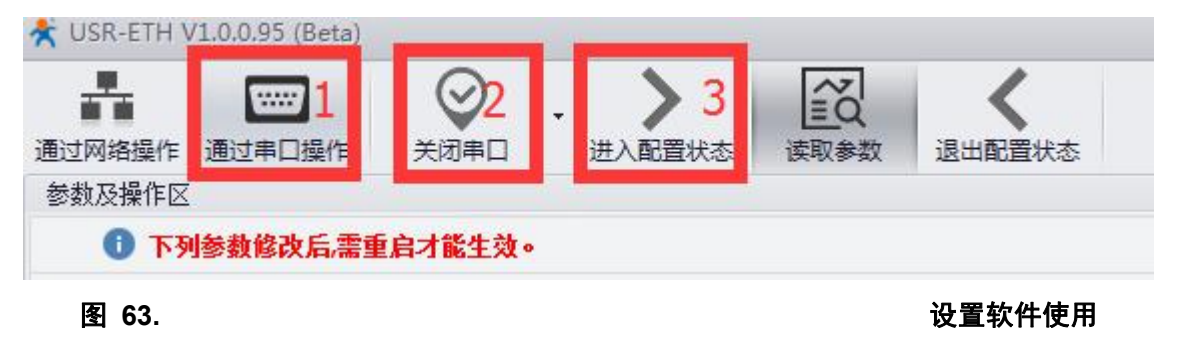

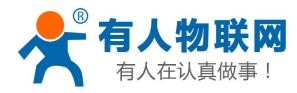

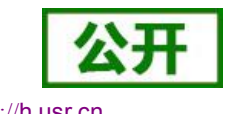

## <span id="page-43-0"></span>**5.1.2.** 设置协议设置参数

通过设置协议可以完成:搜索→设置→重启(保存参数)的过程,方便用户制作自己的设置软件,设置协议 见《USR-N668 软件设计手册》。

### **5.2.** 网页设置参数

<span id="page-43-1"></span>打开浏览器输入 668 的 IP 地址, 默认为(192.168.0.7) 即可打开 668 的登录界面。输入用户名: admin 密码 admin,点击登录,即可进入登录界面。

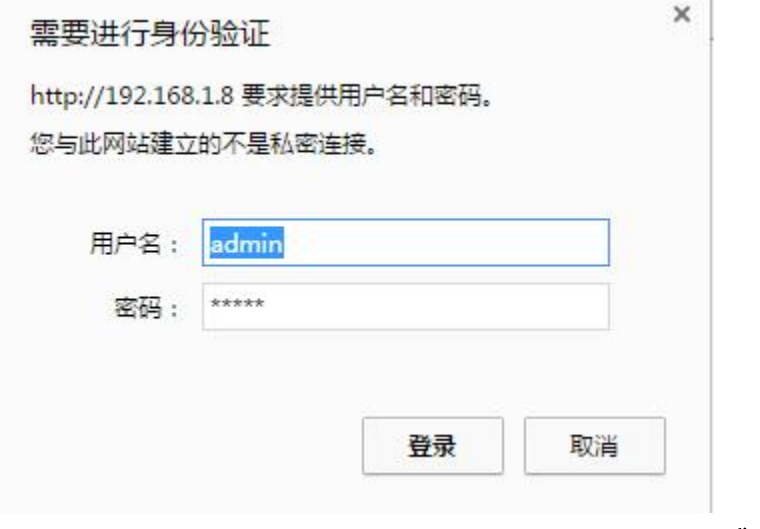

图 **64.** 网页登录窗口

点击网页右上角的"中文",切换为中文界面。

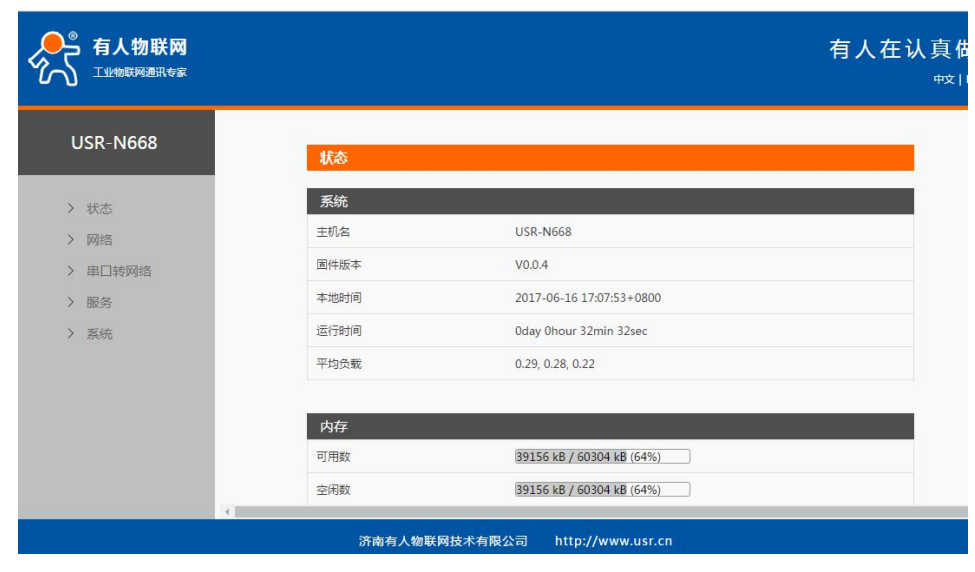

### 图 65. **图 16. 网页-当前状态显示**

1. 当前状态页面

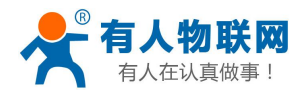

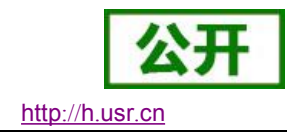

当前状态页面展示 668 的一些基本信息:

- 668名称
- 当前 IP 地址
- MAC 地址
- 2. 本机 IP 设置

修改好本页需要设置的参数,点击保存设置,然后修改下一个页面的参数,如果其他参数不需要修改,点 击重启生效。

- IP 地址获取方式
- 本机 IP
- 子网掩码
- 网关地址
- DNS 服务器

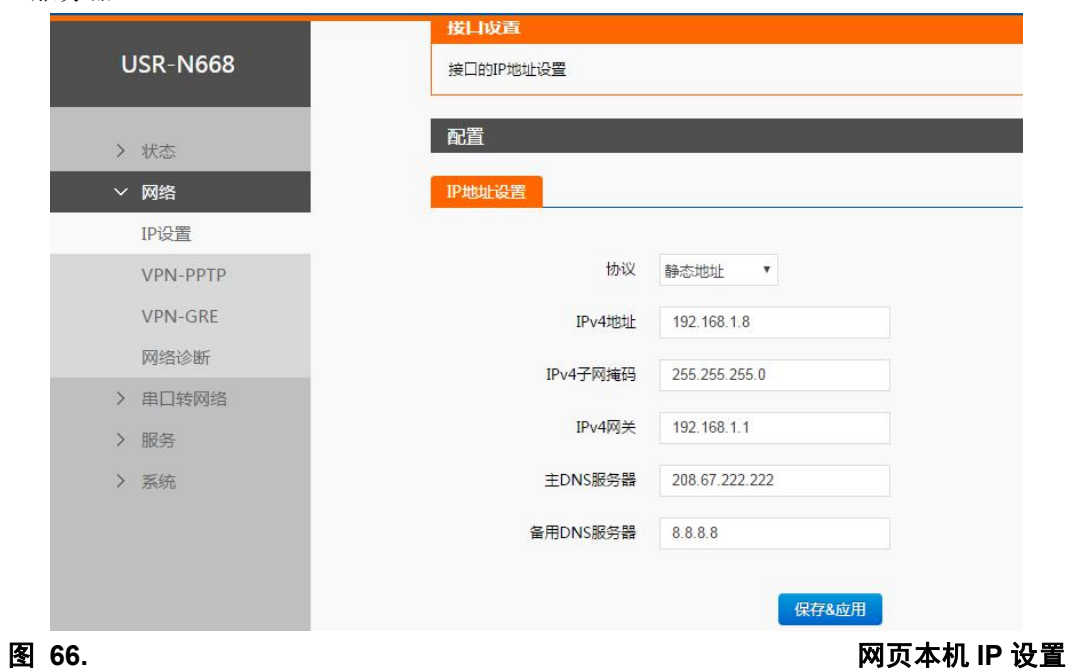

- 
- 3. 端口参数
	- 波特率
	- 数据位
	- 校验位
	- 停止位
	- 工作方式
	- 远程服务器地址
	- 本地端口
	- 远程端口
	- 特殊功能

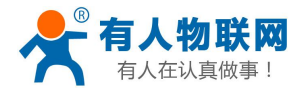

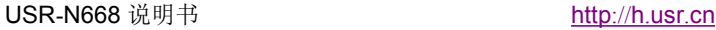

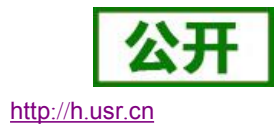

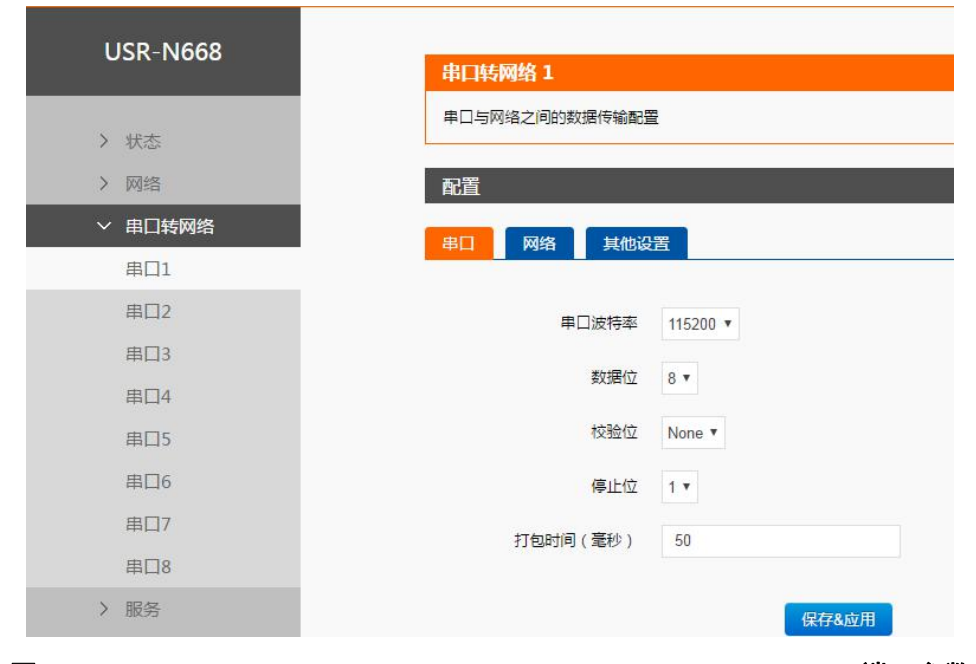

图 **67.** 端口参数

- 4. 扩展功能
	- 自定义心跳包功能: 可通过网页开启, 内容自定义, 最长 40 字节
	- 自定义注册包功能: 可通过网页开启, 内容自定义, 最长 40 字节, 注册包使用方式自定义。
	- 透传云编号和密码
	- 同步波特率(2217): 可通过网页开启通过同步波特率的功能。

## <span id="page-45-0"></span>**5.3. AT** 指令配置

### <span id="page-45-1"></span>**5.3.1. AT** 指令概述

AT+指令是指,在命令模式下用户通过 UART 与模块进行命令传递的指令集,后面将详细讲解 AT+指令的 使用格式。

上电启动成功后,可以通过 UART 对模块进行设置。

模块的缺省 UART 口参数为: 波特率 115200、无校验、8 位数据位、1 位停止位。

### **<**说明**>**

AT 命令调试工具,UART 接口推荐使用 SecureCRT 软件工具或者有人专业 APP 应用程序。以下介绍均使 用 UART 通信及 SecureCRT 工具演示。

从透传模式切换到命令模式需要以下两个步骤:

- > 在 UART 上输入"+++", 模块在收到"+++"后会返回一个确认码"a";
- > 在 UART 上输入确认码"a", 模块收到确认码后, 返回"+OK"确认, 进入命令模式;

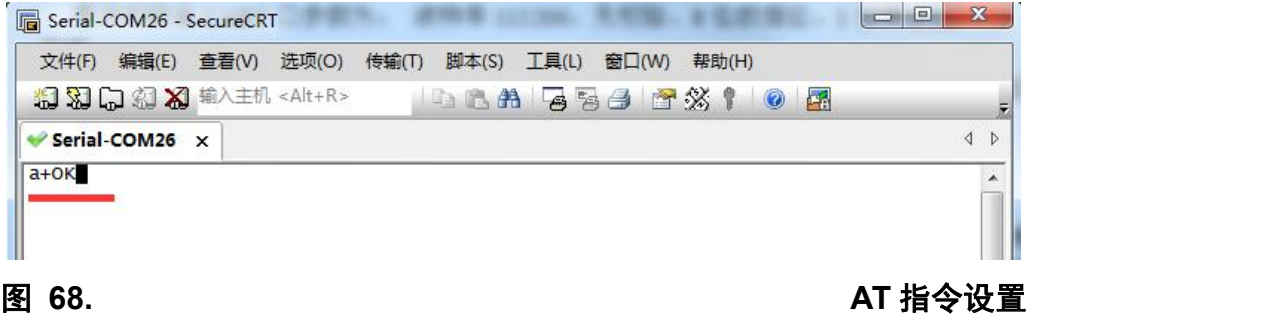

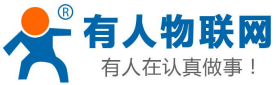

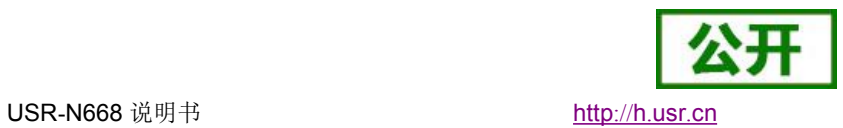

**<**说明**>** 在输入"+++"和确认码"a"时,没有回显,如上图所示。

输入"+++"和"a"需要在一定时间内完成,以减少正常工作时误进入命令模式的概率。具体要求如下:

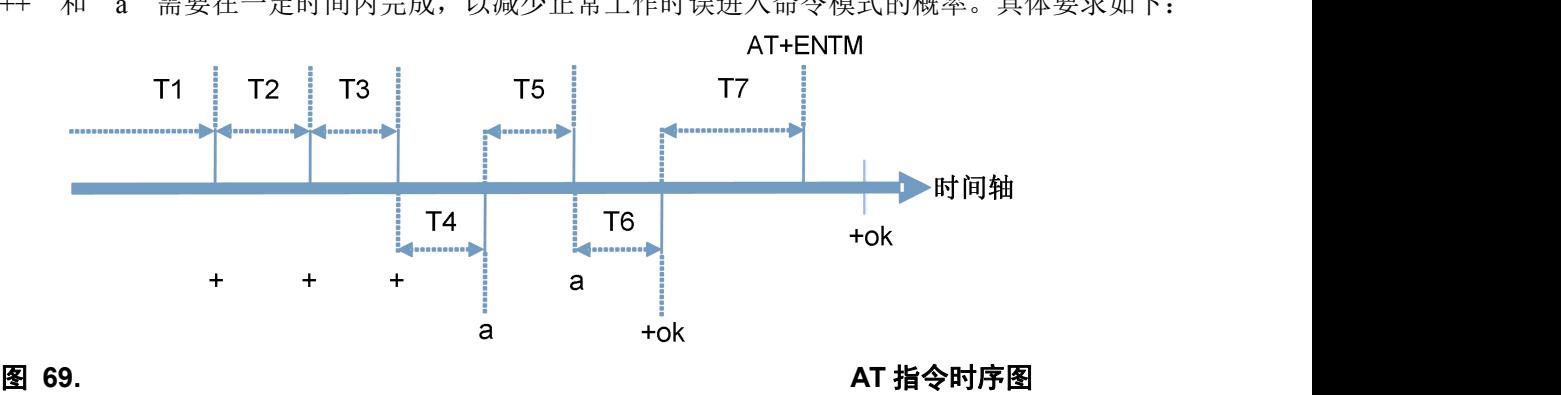

时间要求:

T1 > 串口打包间隔

- T2 < 300ms
- $T3 < 300$ ms
- $T5 < 3s$

从透传模式切换至临时指令模式的时序:

1. 串口设备给模块连续发送"+++",模块收到"+++"后,会给设备发送一个'a'。 在发送"+++"之前的打包 时间内不可发送任何数据。

2. 当设备接收'a'后,必须在 3 秒内给模块发送一个'a'。

3. 模块在接收到'a'后, 给设备发送"+OK", 并进入"AT 指令模式"。

4. 设备接收到"+OK"后, 知道模块已进入"AT 指令模式", 可以向其发送 AT 指令。

从 AT 指令模式切换为网络透传的时序:

1. 串口设备给模块发送指令"AT+ENTM"。

<span id="page-46-0"></span>2. 模块在接收到指令后,回显"+OK",并回到之前的工作模式。

### **5.3.2.** 错误码如下表:

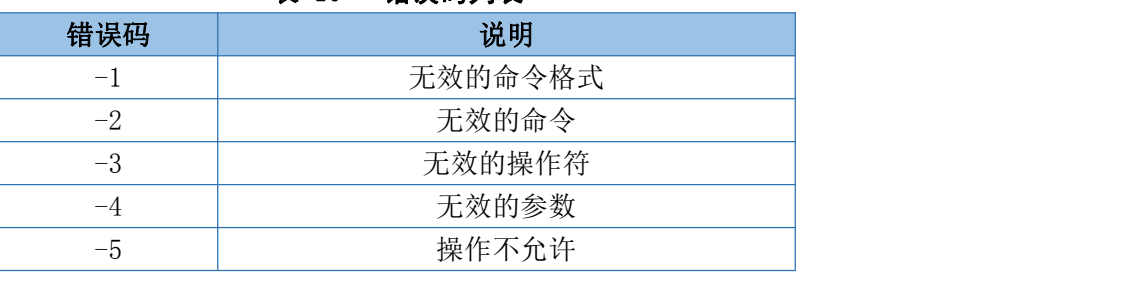

### 表 10 错误码列表

### **5.3.3. AT** 指令集

<span id="page-46-1"></span>详见软件手册。

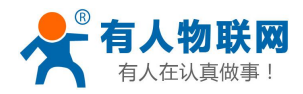

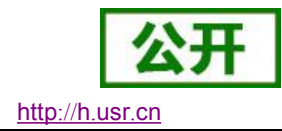

## <span id="page-47-0"></span>**6.** 联系方式

- 公 司:济南有人物联网技术有限公司
- 地 址:山东省济南市高新区新泺大街 1166 号奥盛大厦 1号楼 11 层
- 网 址:**http://[www](http://www.usr.cn).usr.cn**
- 用户支持中心:**[http](http://h.usr.cn)://h.usr.cn**
- 邮 箱: sales@usr.cn
- 电 话:4000-255-652 或者 0531-88826739

### 有人愿景:拥有自己的有人大厦

### 公司文化:有人在认真做事**!**

### 产品理念:简单 可靠 价格合理

有人信条:天道酬勤 厚德载物 共同成长

## <span id="page-47-1"></span>**7.** 免责声明

本文档提供有关 USR-N668 产品的信息,本文档未授予任何知识产权的许可,并未以明示或暗示,或以禁 止发言或其它方式授予任何知识产权许可。除在其产品的销售条款和条件声明的责任之外,我公司概不承担任 何其它责任。并且,我公司对本产品的销售和/或使用不作任何明示或暗示的担保,包括对产品的特定用途适用 性,适销性或对任何专利权,版权或其它知识产权的侵权责任等均不作担保。本公司可能随时对产品规格及产 品描述做出修改,恕不另行通知。

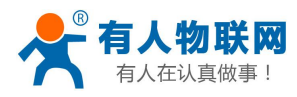

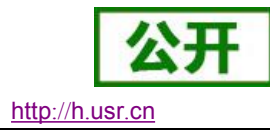

# <span id="page-48-0"></span>**8.** 更新历史

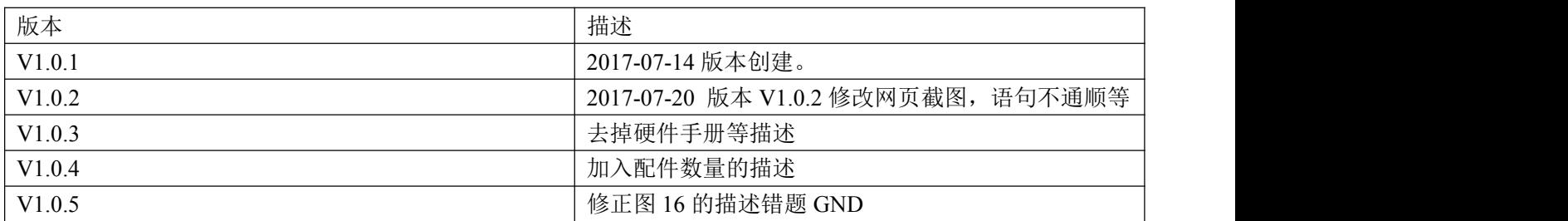